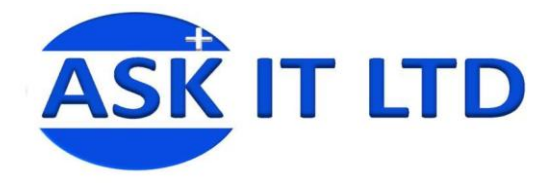

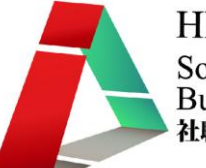

# 網上商店系統建立及管理 (零售業) E02A3

課堂三 17/11/2009 (星期二) 3:00PM-6:00PM

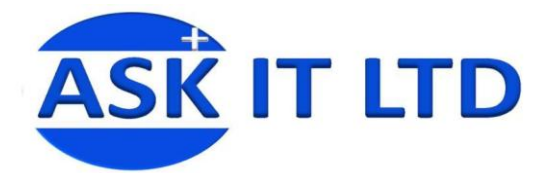

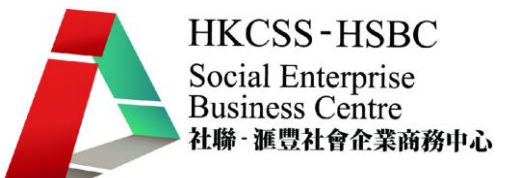

### 付款選項

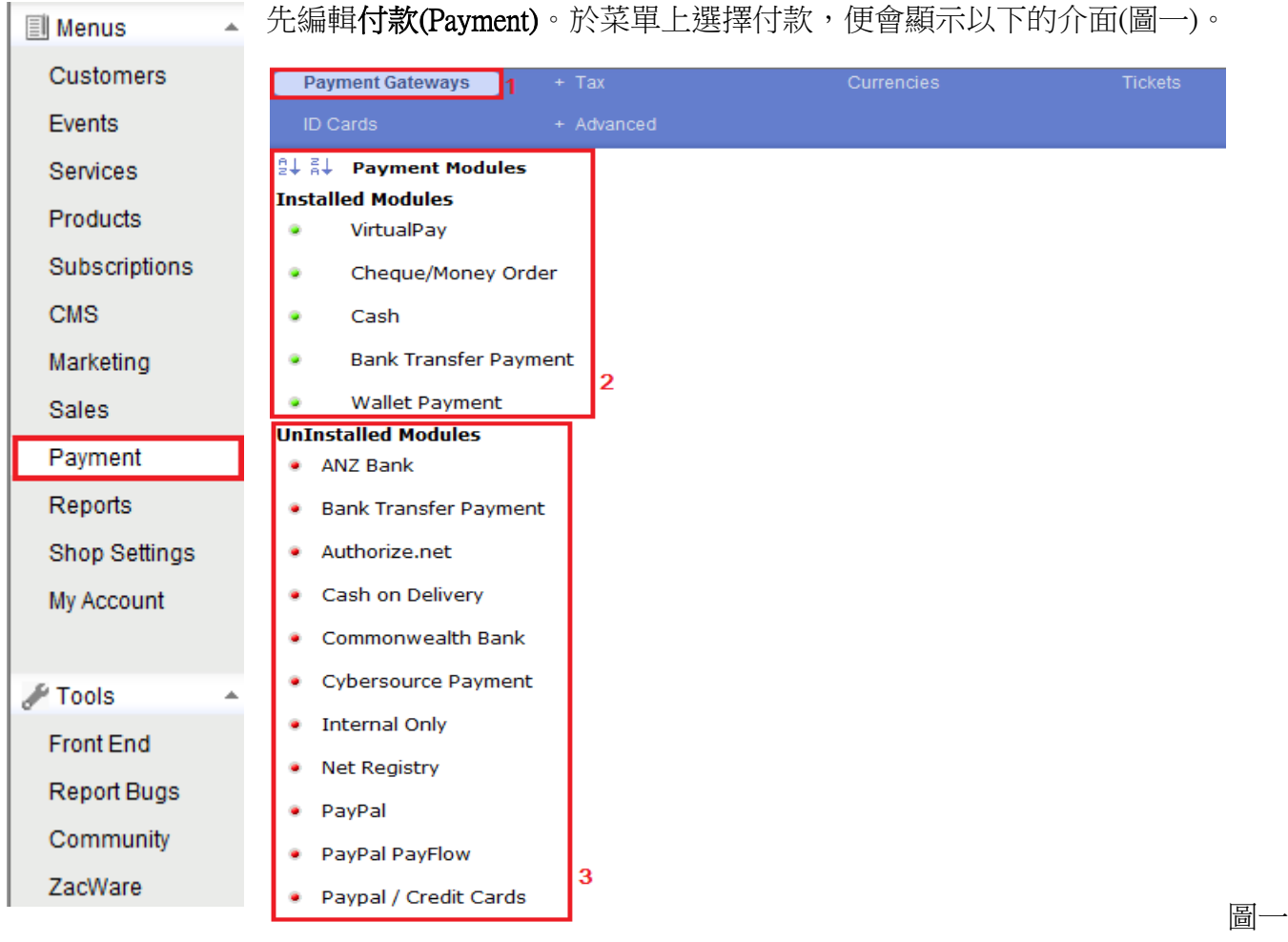

- 1) 付款方式 (Payment Gateways)
- 2) 已安裝的付款方式選項 (Installed Modules)。
- 3) 還未安裝的付款方式選項 (Uninstalled Modules)。

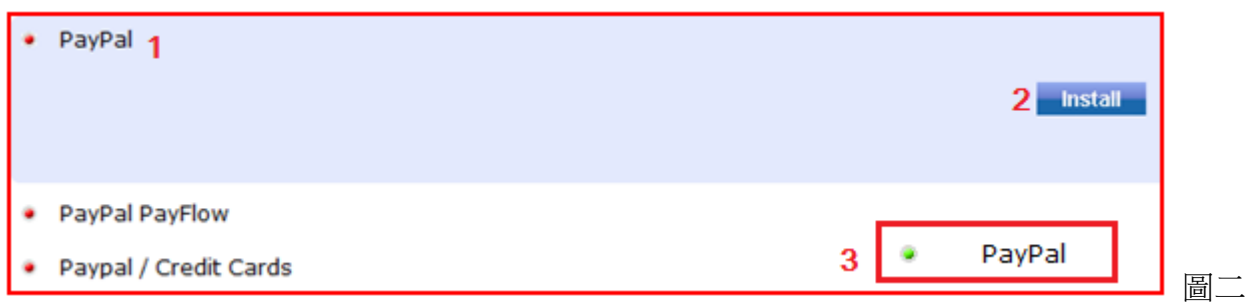

- 1) 如需安裝新的付款方式,請點擊該付款方式名稱 (例如 PayPal)。
- 2) 您應該會看到安裝(Install)的按鈕。點擊它便會完成安裝。
- 3) 可見付款方式名稱前的按鈕變成了綠色,以及此付款方式會移動到已安裝的選項內。
- 可供您排序已安裝的付款方式選項。

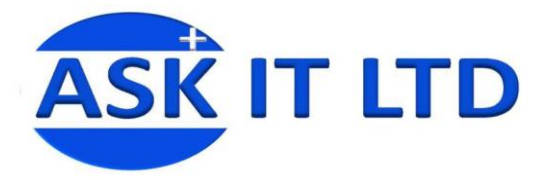

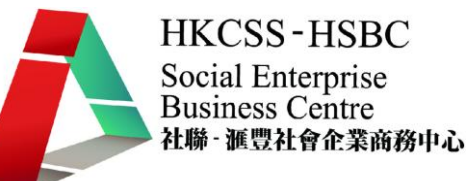

### 編輯已安裝的付款方式

在此您可選擇是否啟動此付款方式、它的顯示名稱、它將通用於甚麼地區/國家、接受的貨幣等等。 可編輯的項目內容將根據不同的付款方式而有所改變。然後按右上角的筆和紙圖示作儲存,叉號則代

### 表放棄儲存變更。

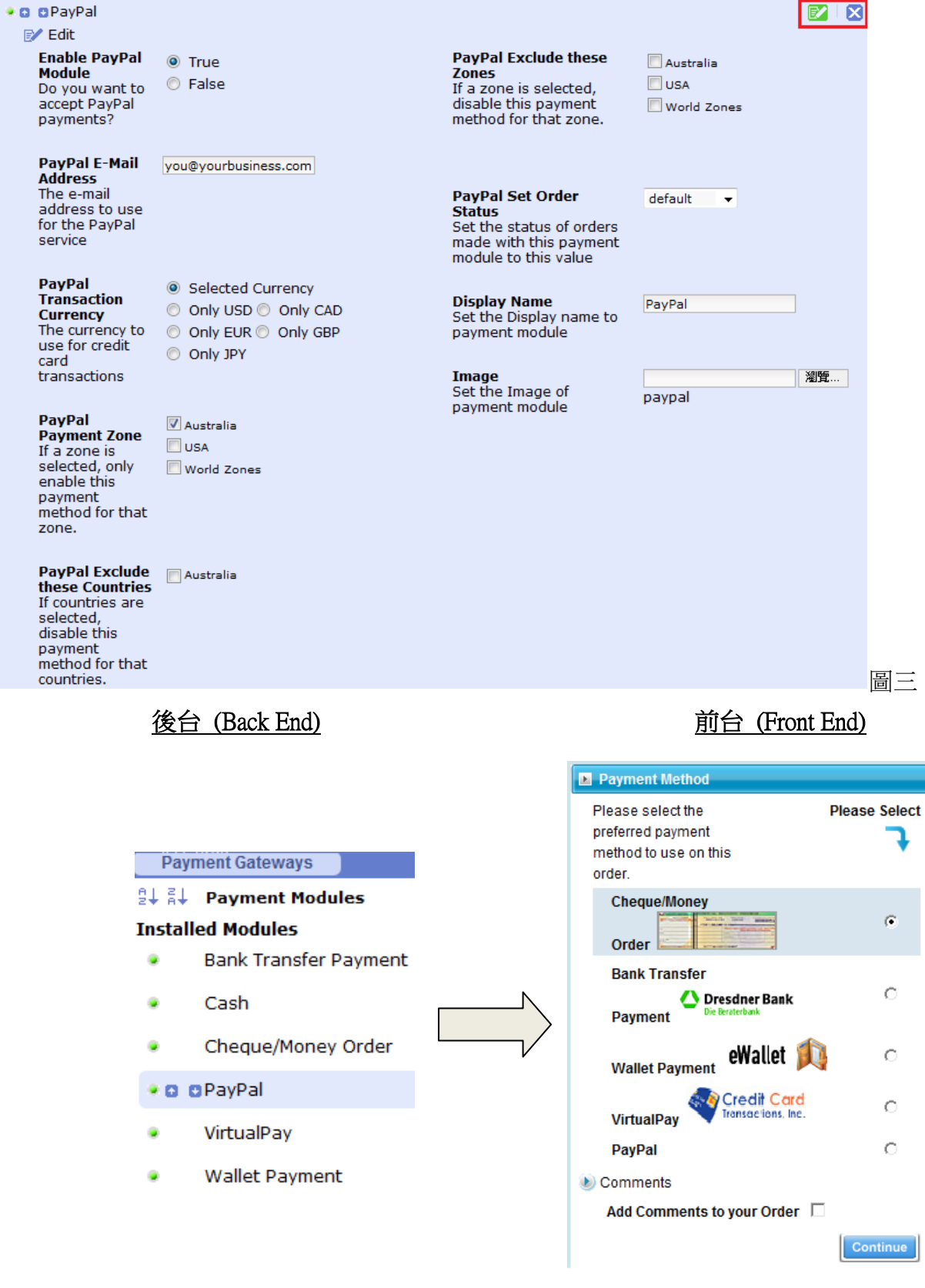

圖四

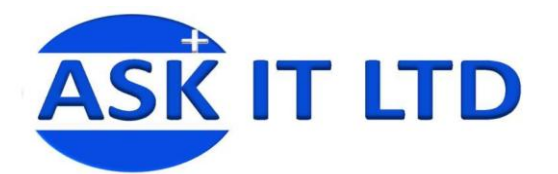

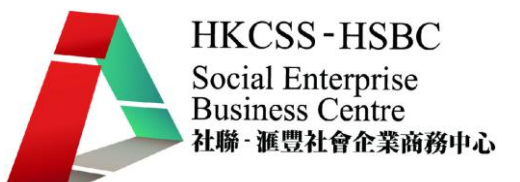

### 稅項

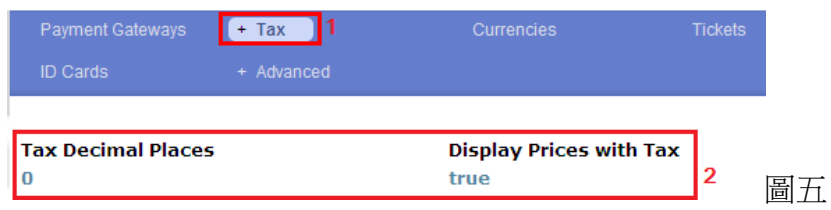

- 1) 先按一下稅項**(Tax)**的標題
- 2) 便會顯示編輯稅項的小數位(Tax Decimal Places)及是否顯示包含稅項後的價錢(Display Prices with Tax)。

於稅項的選項裡,還有另外三個小項目:包括地區(Zones)、稅款類別(Classes) 及稅率(Rates)。

### 編輯地區

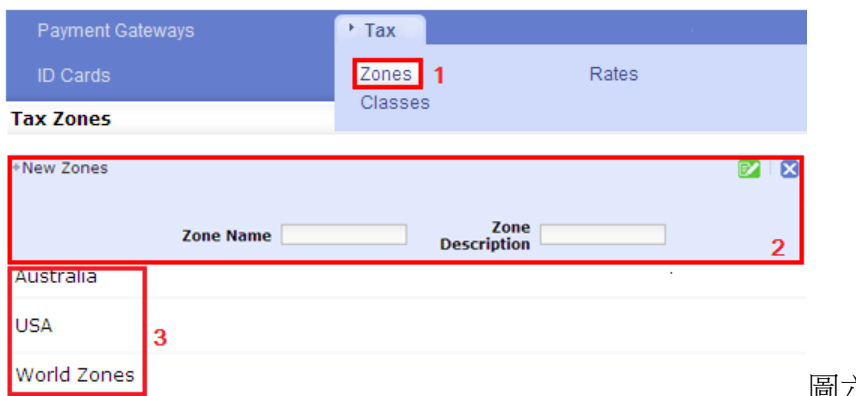

圖六

1) 先選地區**(Zones)**。

編輯稅款類別

- 2) 建立新的地區。點擊一下 New Zones,便可編輯內容。輸入新地區的名稱及地區的描述。點擊綠 色按鈕以作儲存,藍色按鈕放棄儲存變更。
- 3) 這些是已建的地區。假如需要編輯其內容,請移動滑鼠到地區名稱上,點擊筆和紙圖示。

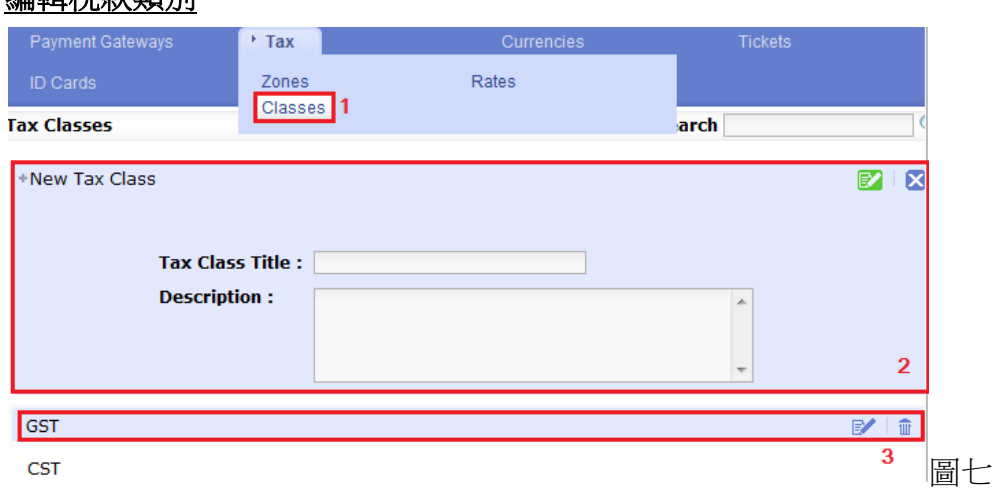

1) 選擇稅款類別(Classes)。

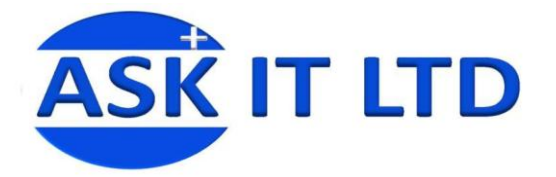

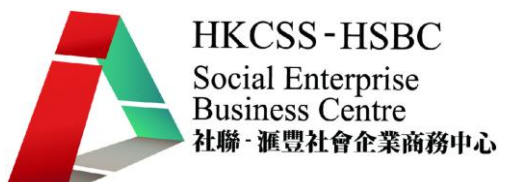

- 2) 建立新的稅款類別。點擊一下 New Tax Class,便可編輯內容。輸入新稅款類別的名稱及其描述。 點擊綠色按鈕以作儲存,藍色按鈕放棄儲存變更。
- 3) 這是已建的稅款類別。移動滑鼠到名稱上,點擊右邊的筆和紙圖示以作編輯或垃圾箱圖示刪除整 個項目。

### 編輯稅率

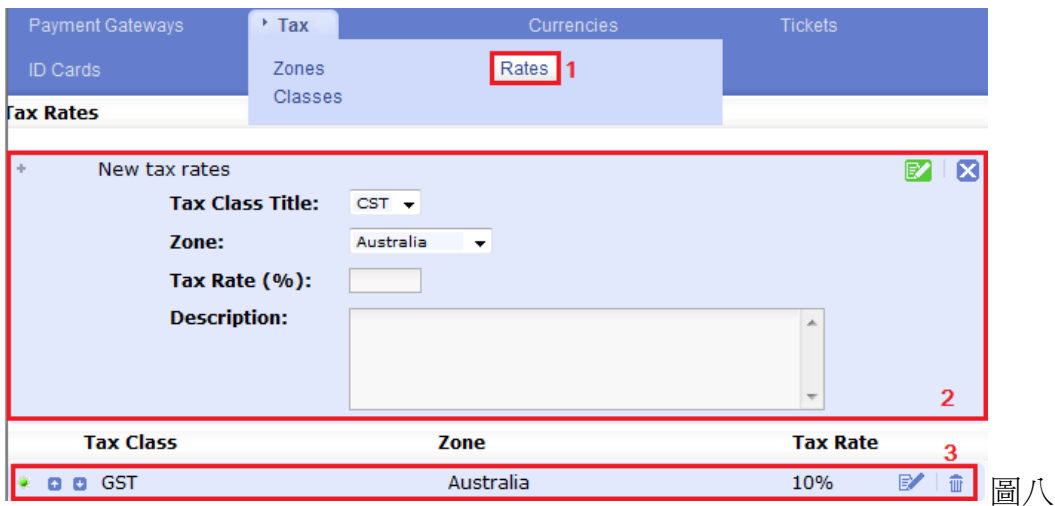

- 1) 建立完新地區及新稅款類別後,可選擇編輯**稅率(Rates)**。
- 2) 建立新的稅率。點擊一下 New tax rates,便可編輯內容。選擇新稅款類別名稱及其相對的地區、輸 入稅率及其描述。點擊綠色按鈕以作儲存,藍色按鈕放棄儲存變更。
- 3) 移動滑鼠到已建的稅率名稱上,點擊顯示於右邊的筆和紙圖示作編輯。請緊記儲存變更。前面的 綠色按鈕代表已於網站內啟用此稅率,可供客戶選擇。

### 貨幣

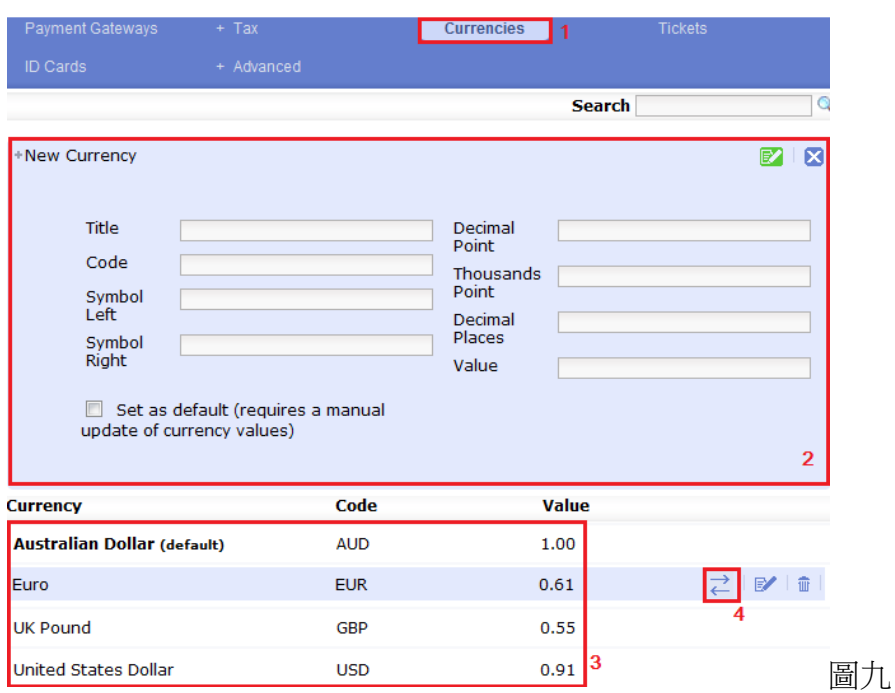

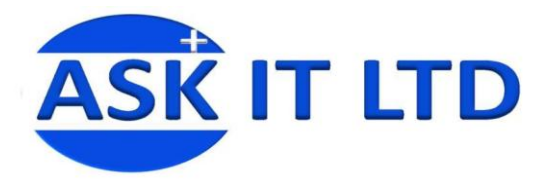

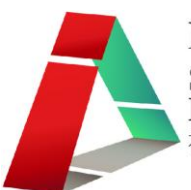

### 1) 選擇貨幣 (Currencies)

- 2) 要建立新的貨幣請點擊一下 New Currency。輸入新的貨幣名稱(Title)、代號(Code)、該貨幣的符號 (Symbol Left/Right)、小數位的符號 (Decimal Point)、代表千位數的符號(Thousands Point)、貨幣與貨 幣兌換後顯示的數值小數位(Decimal Places)、此貨幣與預設的貨幣之兌換值及是否設定此為網站內 的預設貨幣(Set as default)等。
- 3) 這些是已建貨幣。如果需要編輯,請移動滑鼠到貨幣名稱上。
- 4) 在右邊會顯示三個圖示,筆和紙一如以往代表編輯、垃圾箱代表刪除、至於兩個箭咀的則代表更 新貨幣間的兌換率。您只需按一下,系統便會自動從已連結的網頁上(e.g. www.oanda.com),替您更 改 Freeway 内的貨幣兌換率。此動作需時,無論成功或不能夠更新貨幣兌換率,您亦需於重新整 理網頁後才能檢視提醒。提醒將顯示於網頁頁首處(如圖十)。

If Warning: The primary exchange rate server (oanda) failed for Australian Dollar (AUD) - trying the secondary exchange rate server. The exchange rate for Australian Dollar (AUD) was updated successfully via xe. The exchange rate for United States Dollar (USD) was updated successfully via xe.  $\hat{\mathbf{f}}$  Warning: The primary exchange rate server (oanda) failed for Euro (EUR) - trying the secondary exchange rate server.

- The exchange rate for Euro (EUR) was updated successfully via xe.
- $\overset{\bullet}{\text{}}$  The exchange rate for UK Pound (GBP) was updated successfully via  $\times$ e.

圖十

- 1) 假若主要的連結網站提供不了更新,提醒將顯示為粉紅色,而系統將會自動搜尋第二連結網站的 資料,更新 Freeway 內的貨幣兌換率。
- 2) 綠色的提醒,代表已成功更新。

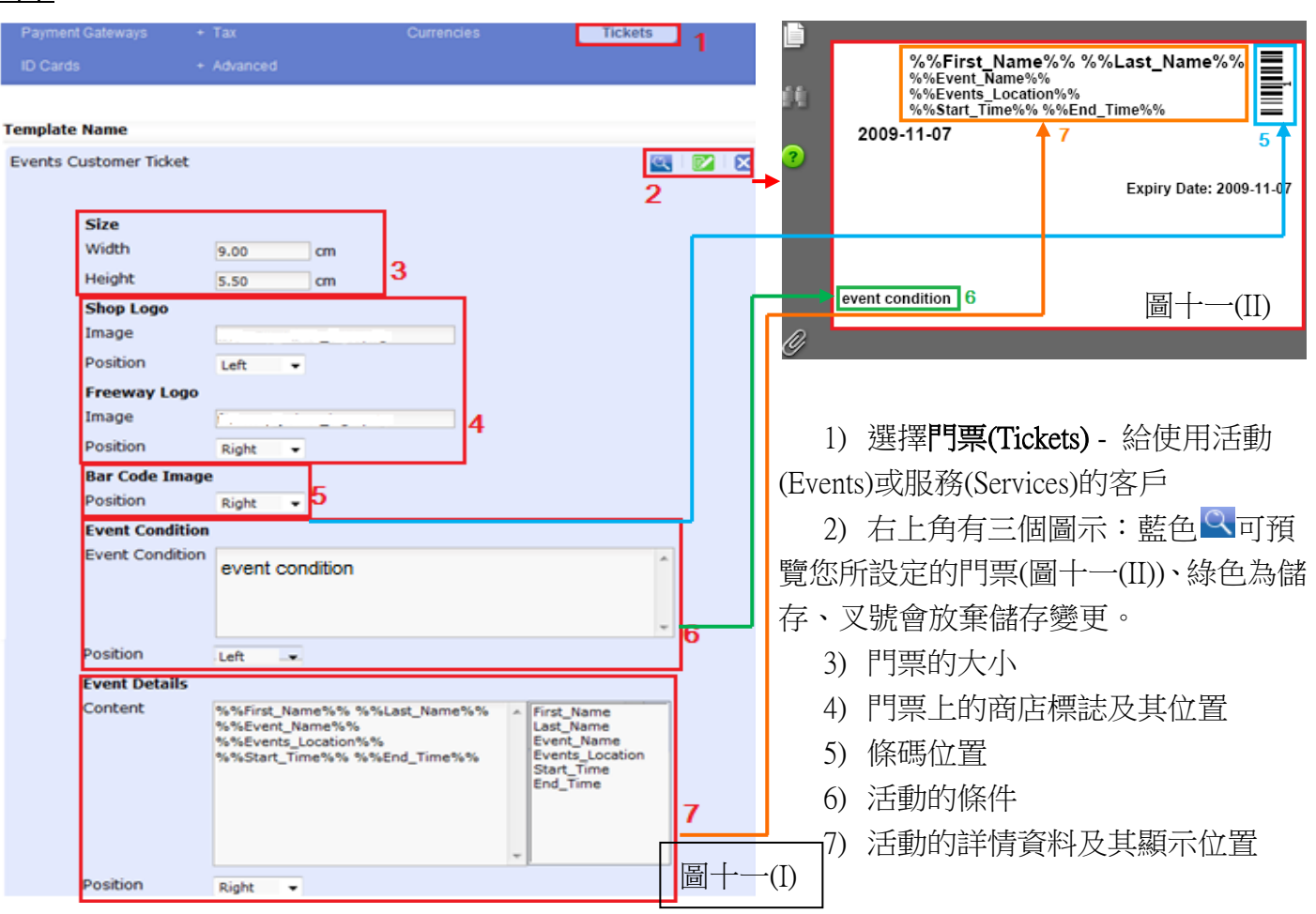

門票

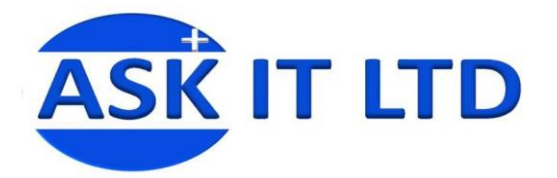

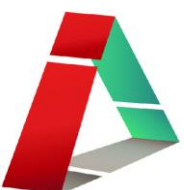

I,

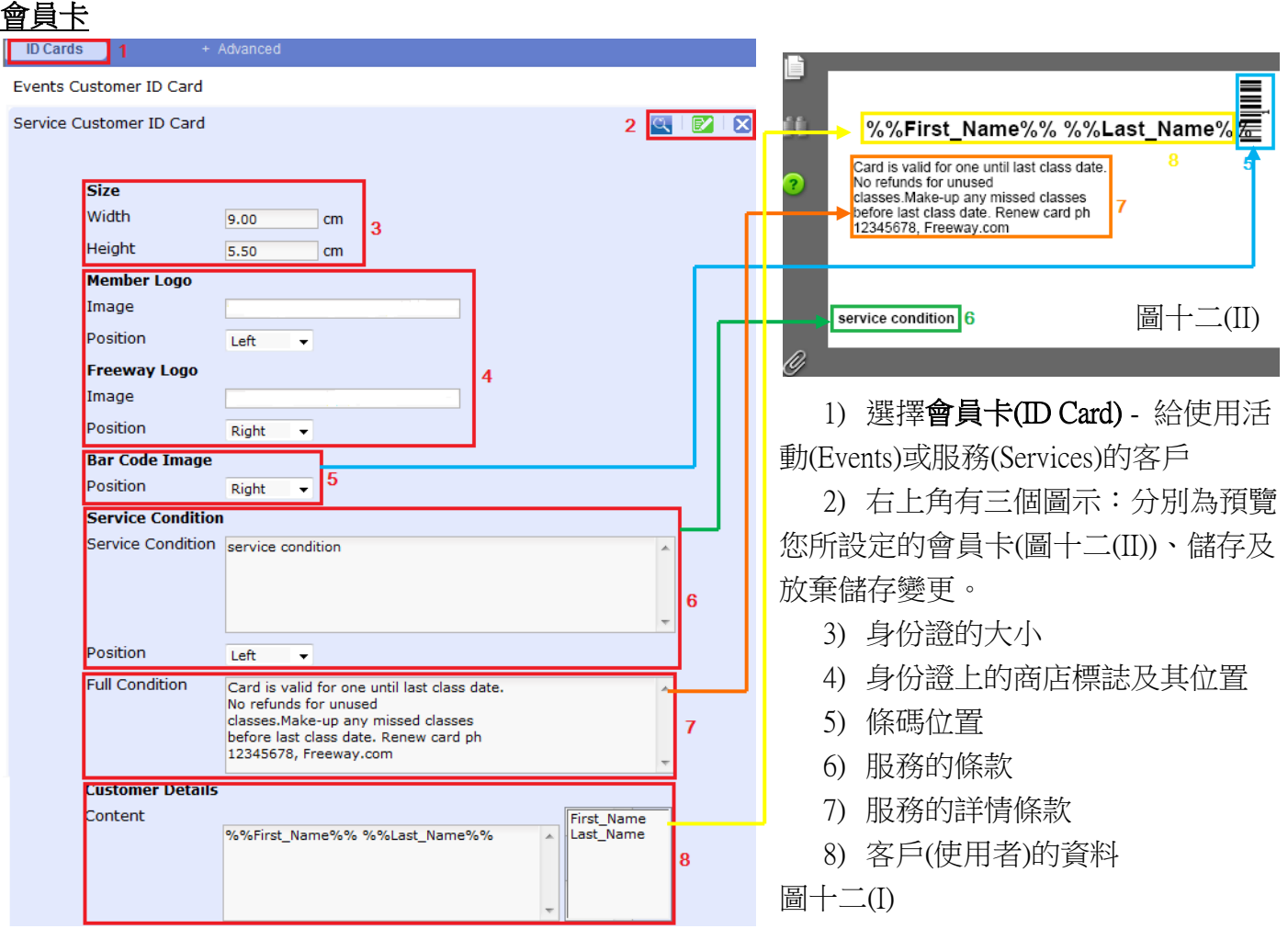

### 進階選項

點選進階選項。挑選是否讓客戶看到價錢及設定客戶的折扣。

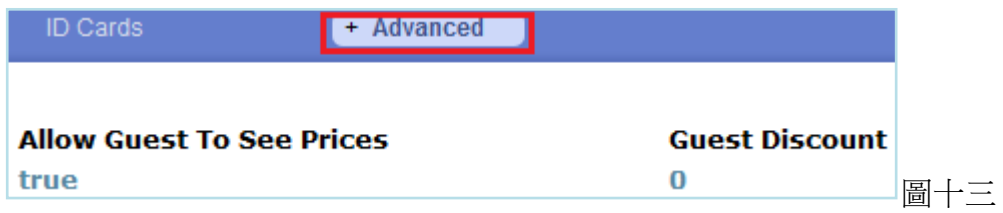

於進階選項內,還有三個小項目:訂單總計、錢包及地理 IP。

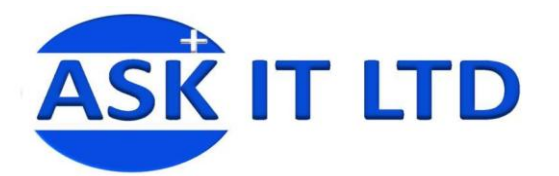

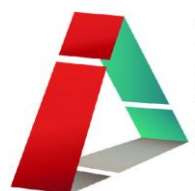

### 編輯訂單總計

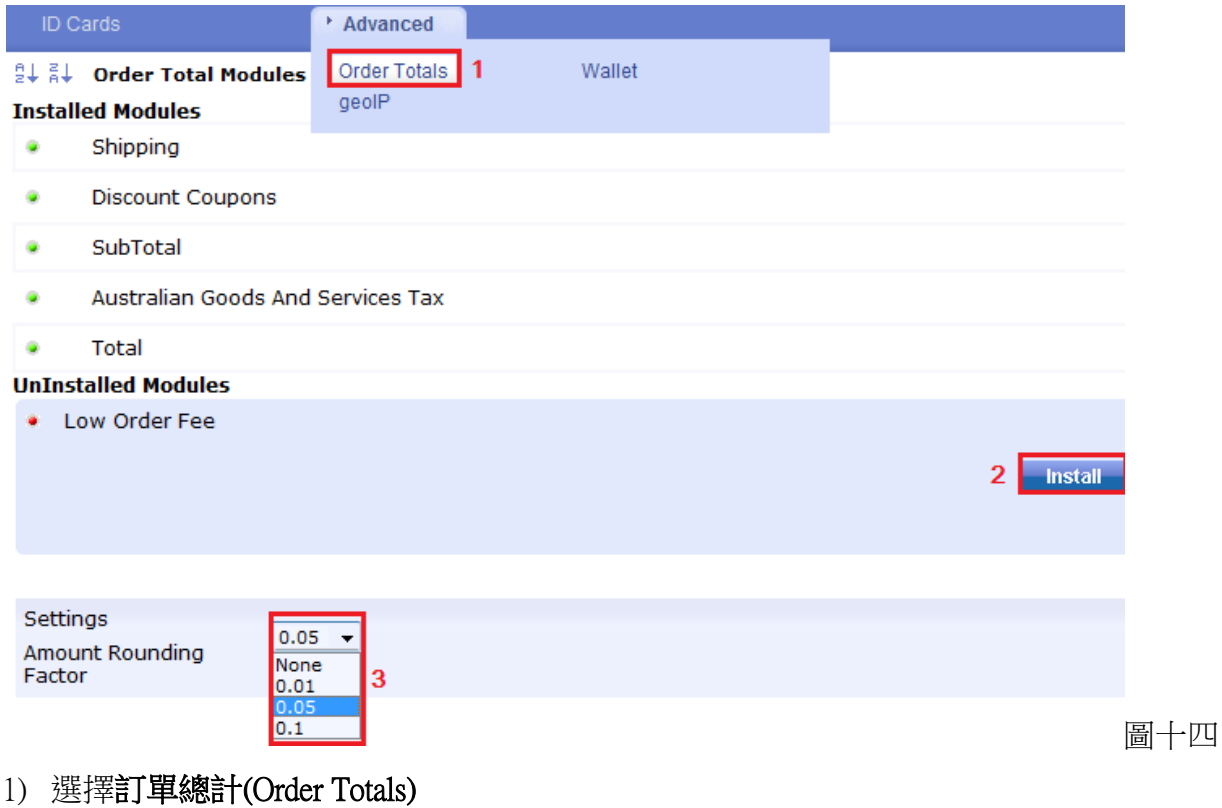

- 2) 如要安裝新的訂單總計項目,請點擊它的名稱,然後按安裝即可。
- 3) 讓您選擇數額怎樣作四捨五入

假若要編輯已安裝的訂單款項、請移動滑鼠到訂單款項的名稱上,按顯示於最右邊的筆和紙圖示以作 編輯。小計(SubTotal)、澳洲商品和服務稅(Australian Goods and Services Tax)及總計(Total)的編輯介面是 相同的(圖十四),只需剔選是否希望顯示該項目。

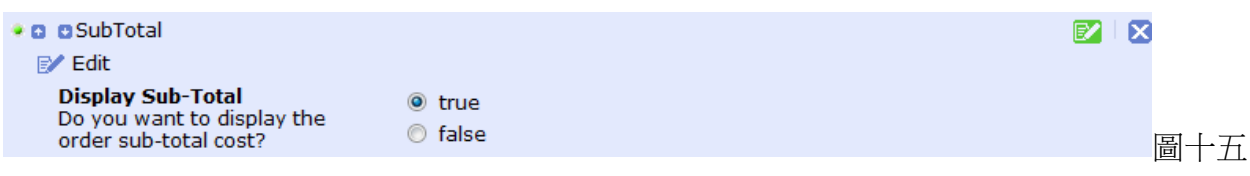

### 折扣優惠券(Discount Coupons)

您可選擇稅項類別、是否顯示折扣優惠券的價值、是否包括稅項及運送費於總計內等。

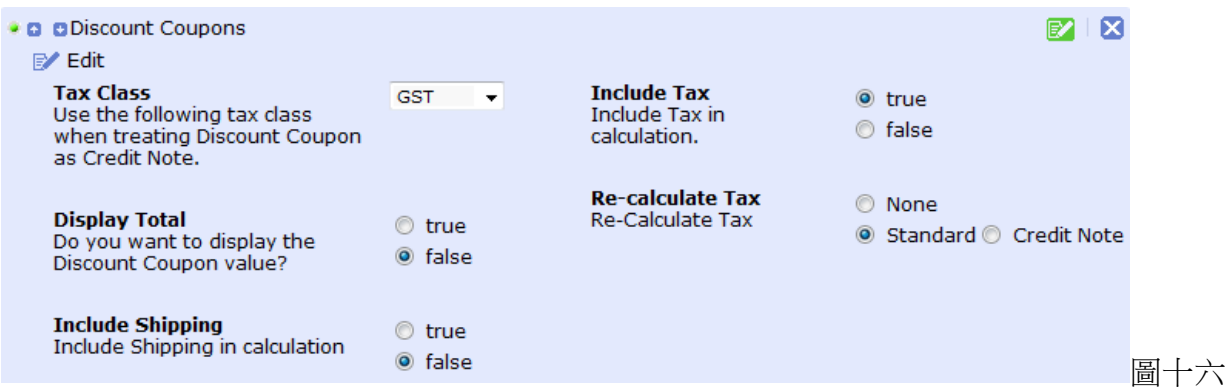

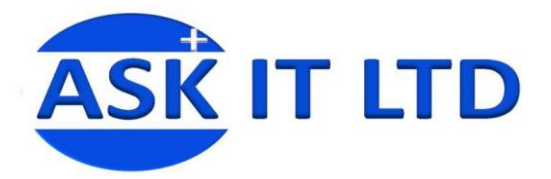

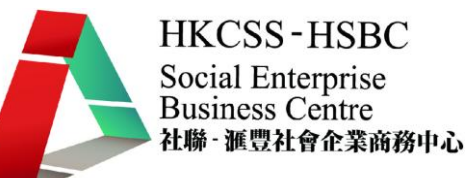

### 運送(Shipping)

您可在此編輯運送內的項目,設定是否准許免費運送及其有關的條件。

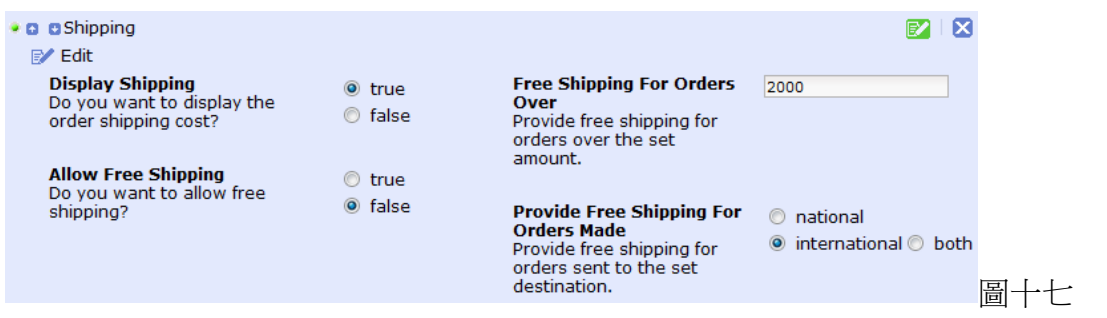

### 編輯錢包

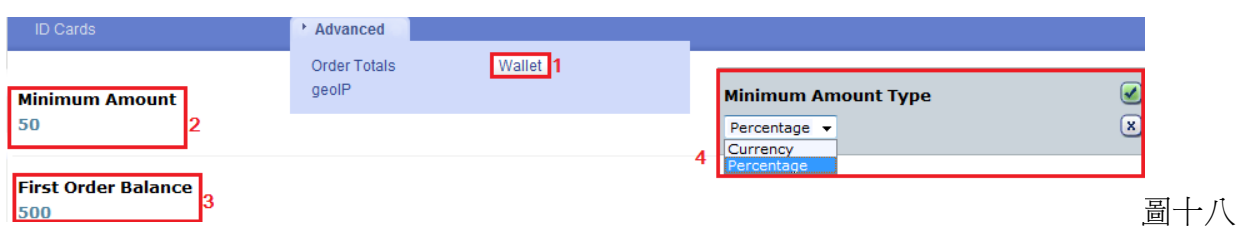

- 1) 選擇錢包(Wallet)
- 2) 最少數值(Minimum Amount) 請點擊一下,編輯客戶所需儲於網上錢包內的最低資金數值。
- 3) 第一張訂單的結餘(First Order Balance) 點擊一下,界定訂閱訂單需要的最少金額。
- 4) 最少數值類別(Minimum Amount Type) 包括兩個選擇:百分率(Percentage)及貨幣(Currency)。如果 您希望系統解讀最少數值為客戶最近的三張訂單的百分比,請選擇百分率。否則,請選擇貨幣, 代表最低數值的數值是以貨幣為單位。

### 編輯 GeoIP

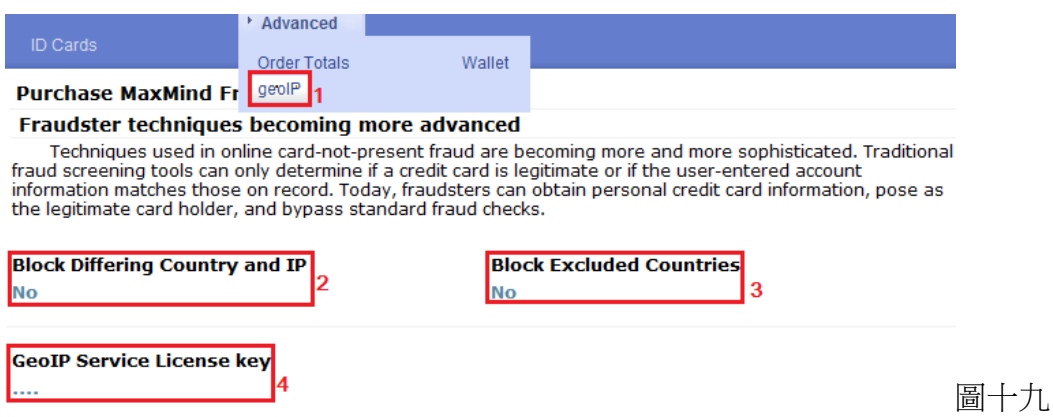

- 1) 選擇 GeoIP
- 2) 封鎖不相配的國家及 IP (Block Differing Country and IP) 如果您希望系統刪除及封鎖擁有不相配的 國家及 IP 地址的客戶,請啟用此選項。
- 3) 封鎖排除了的國家(Block Excluded Countries) 當您希望封鎖排除了的國家時,請啟用此選項。
- 4) 服務牌照鑰匙(GeoIP Service License key) 點擊以輸入牌照鑰匙。

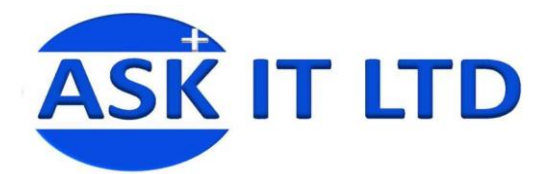

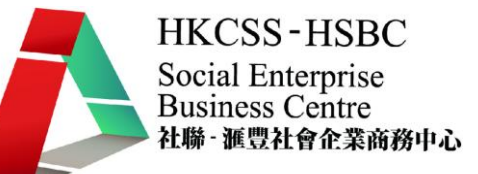

### 商品選項

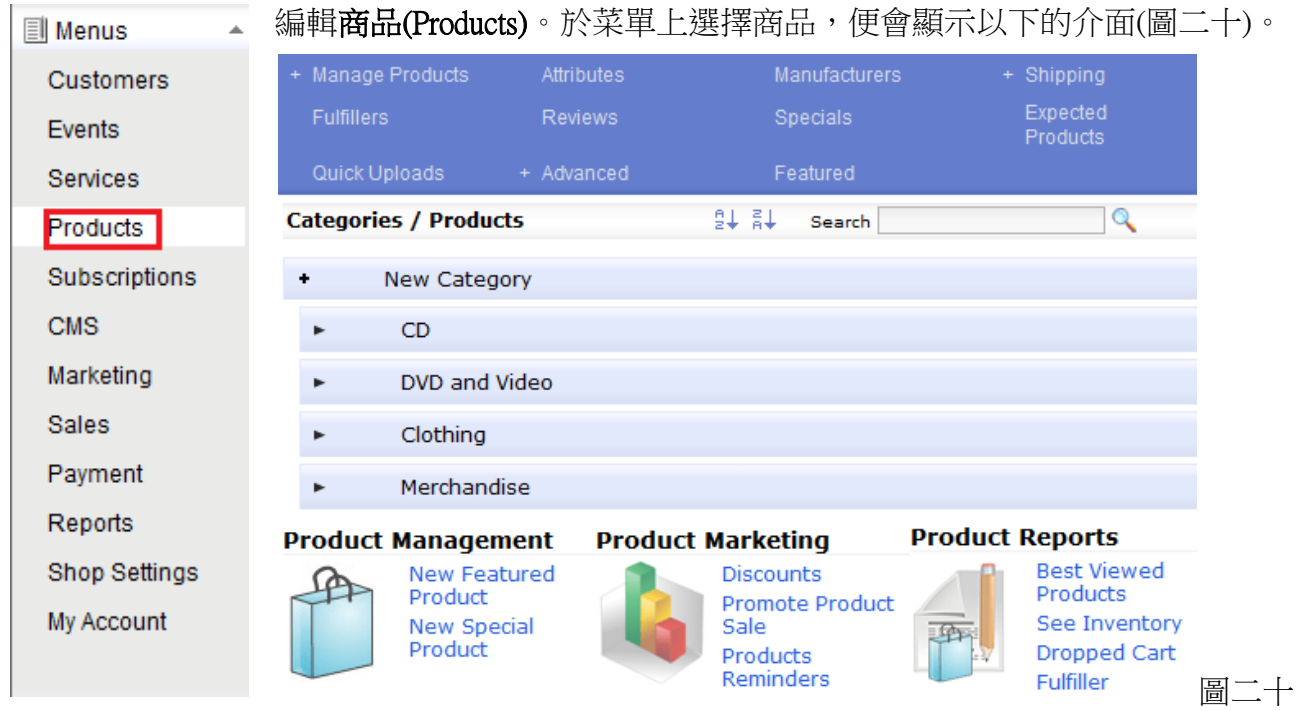

以上亦是管理商品的介面。

### 建立商品類別

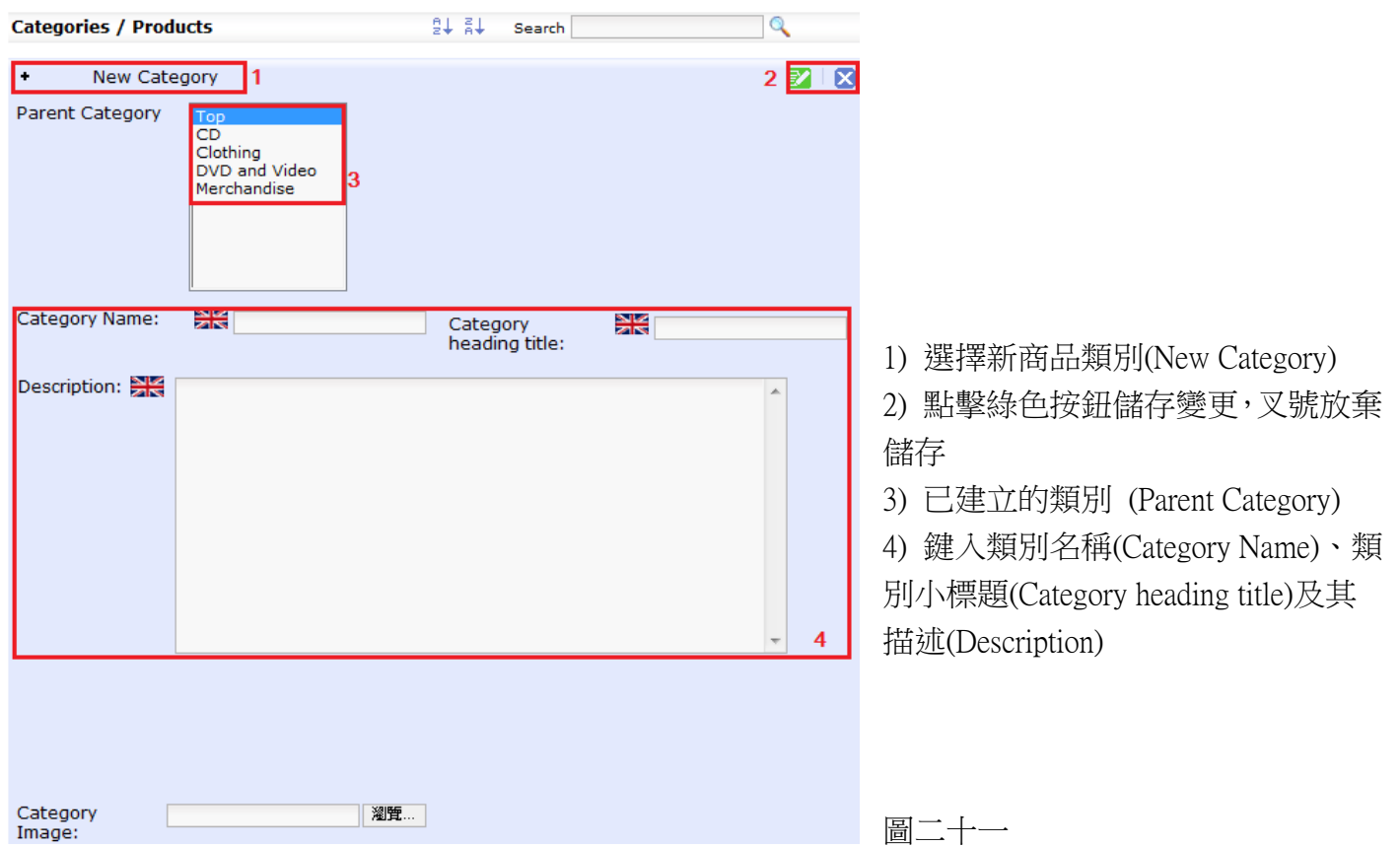

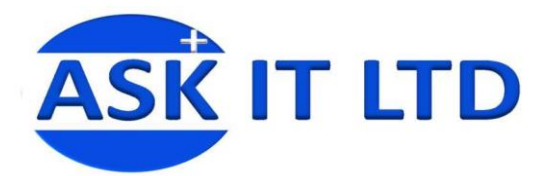

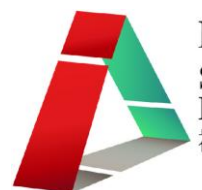

### 建立商品

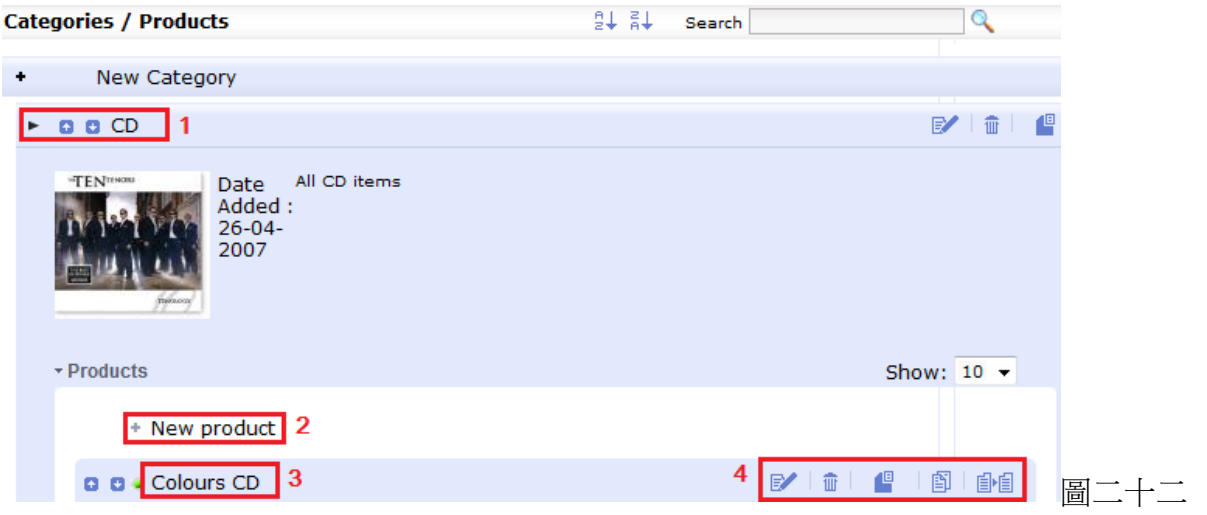

- 1) 假如要在 CD 類別內增加新商品,請按一下 CD 這標題,可編輯的方塊便會展開。
- 2) 增加新商品,點擊 New product (圖二十三)
- 3) 這是已建立的商品
- 4) 如果您需要編輯,移動滑鼠到已建的商品名稱上,一列圖標會顯示於右邊。它們分別為: 24編輯,

<sup>而</sup>删除. <sup>但</sup> [移](javascript:void(0))動, 即[複](javascript:void(0))製, 自自 屬性

### 基本設定

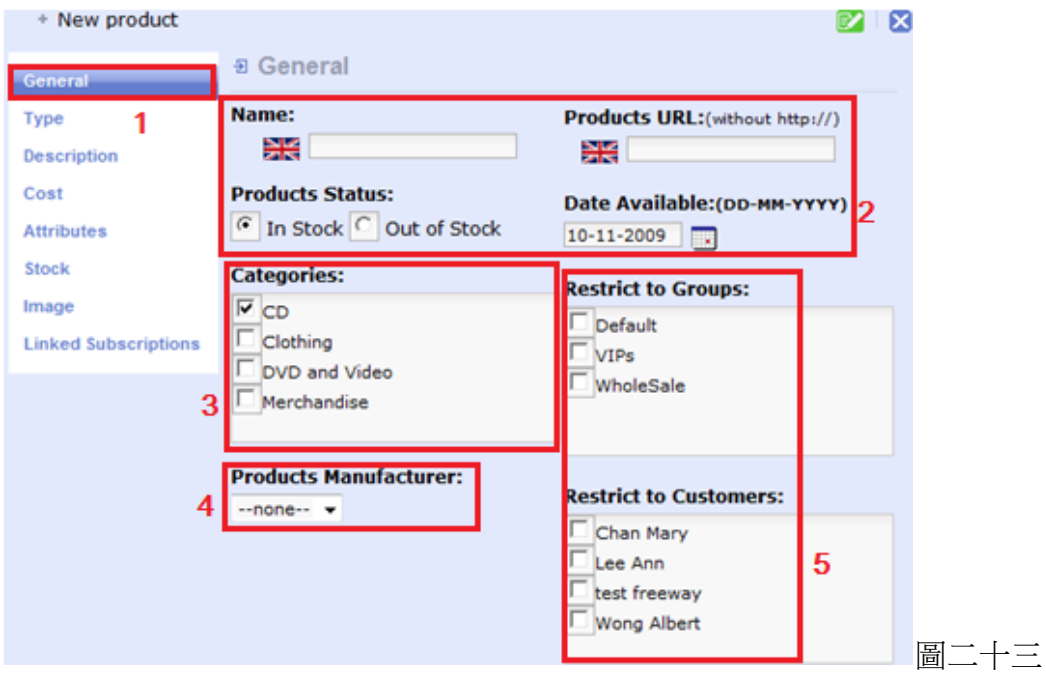

- 1) 基本設定(General)
- 2) 商品的名稱(Name)、URL(其他有關此商品的網上連結)、商品是否庫存(Products Status)及上架日期 (Date Available)。
- 3) 選擇其類別(Categories)。
- 4) 選擇商品的製造商(Products Manufacturer)。
- 5) 僅限於這些群組或客戶(Restrict to Groups/Customers)。作出變更後,請緊記儲存。

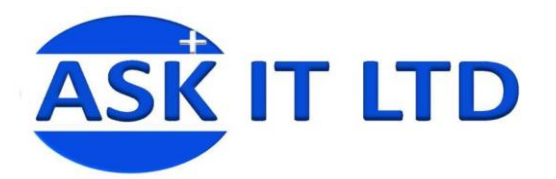

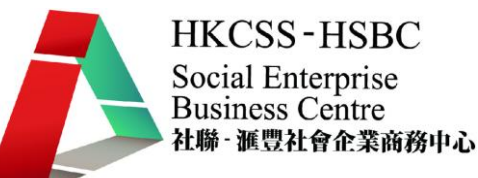

### 類型

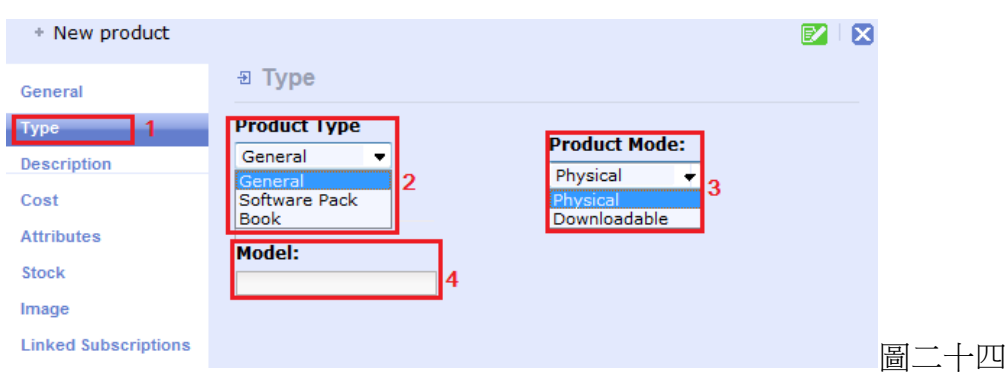

- 1) 類型 (Type)
- 2) 商品類型 (Product type)
- 3) 商品式樣 (Product Mode)
- 4) 型號 (Model)

作出變更後,請緊記按綠色按鈕儲存。

### 描述

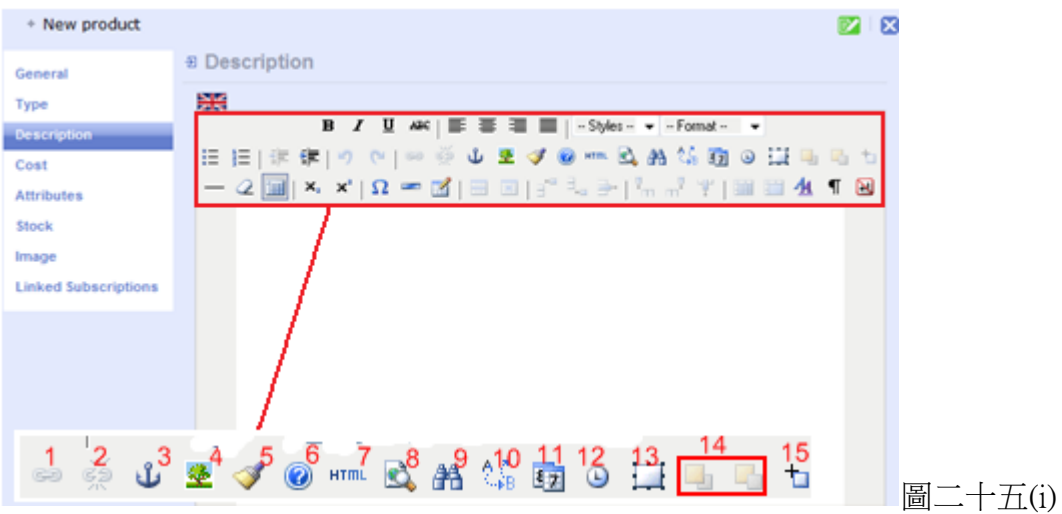

- 1. 輸入/編輯連結:可為圖片增加一個網上連結,加深活動內容的趣味性及資料的豐富性,方便會 員及訪客瀏覽活動。
- 2. 解除連結:為已經加入連結的圖片取消連結。
- 3. 加入/編輯書籤:可選擇於特定位置插入連結,有助讀 者。
- 4. 輸入/編輯圖片:可加入並編輯一張網上圖片(圖二十五  $(ii)$ )  $\circ$
- 5. 清除多餘碼:可助您移除多餘的原始碼。
- 6. 協助:若果於編輯活動內容時遇到任何問題,可按下 此按鈕來尋求解決方法。

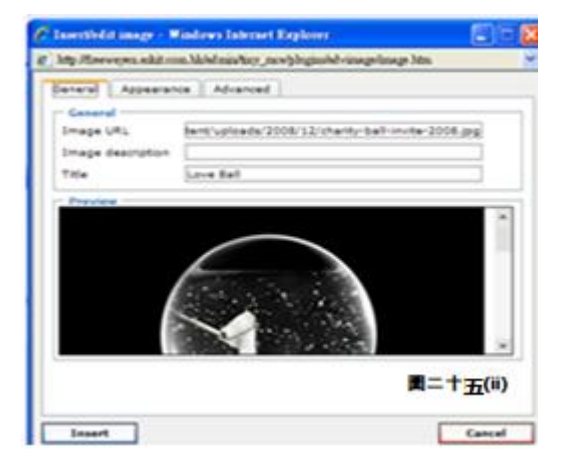

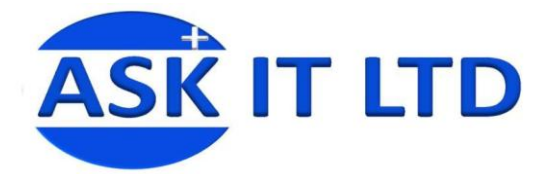

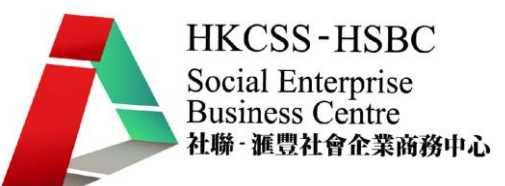

- 7. 原始碼:您可於此處檢視活動內容的原始碼並作出修改。
- 8. 預覽:按下可預覽您正在編寫的活動內容。
- 9. 尋找: 跟 Word 的尋找一樣,可找尋並標亮您要找的字詞。
- 10. 尋找/替代:可找尋並標亮您要找的字詞。
- 11. 日期:插入編寫活動內容當日的日期。
- 12. 時間:插入編寫活動內容的時間。
- 13. 新增層面:可用此按鈕於活動內容介面中增加一個新的層面。
- 14. 移動圖片:可隨意把選擇的圖片移動到較前或後的層面。

切換絕對定位:選擇要切換的字句,然後按下按鈕,活動內容視窗的兩邊就會變成軸。

### 價錢

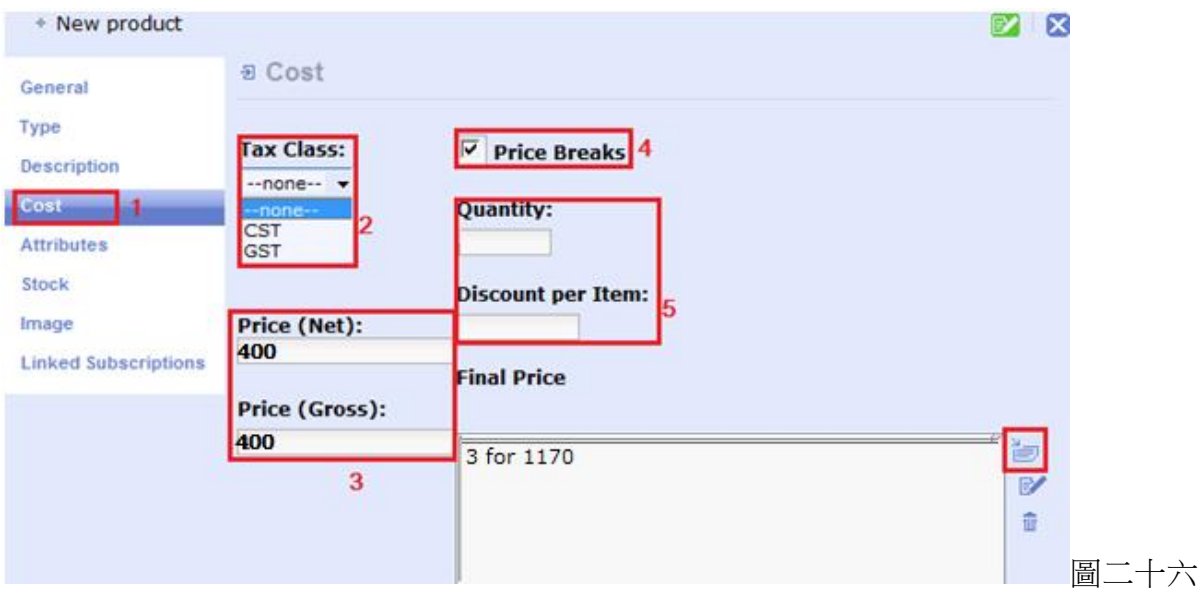

- 1) 價錢 (Cost)
- 2) 稅項類別(Tax Class)(如需要增加更多的稅項類別,請在商店設定內編輯)。
- 3) 價格(Price):淨值(Net)是商品原本的價格而總額(Gross) 則是加上稅項後的價格。
- 4) 多件折價優惠 (Price Break)
- 5) 鍵入數量(Quantity)與相配的每件商品之折扣(Discount per Item)。
- 6) 輸入完成後,請按添加的圖示,以加入在(5)所鍵入的資料。顯示的最後價格將包括多件商品折 扣及稅項。

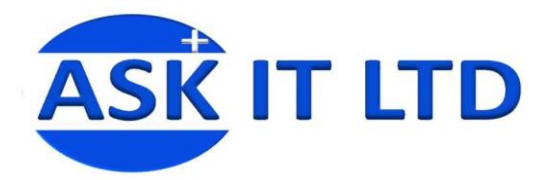

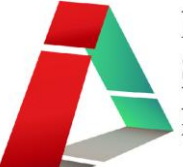

### 屬性

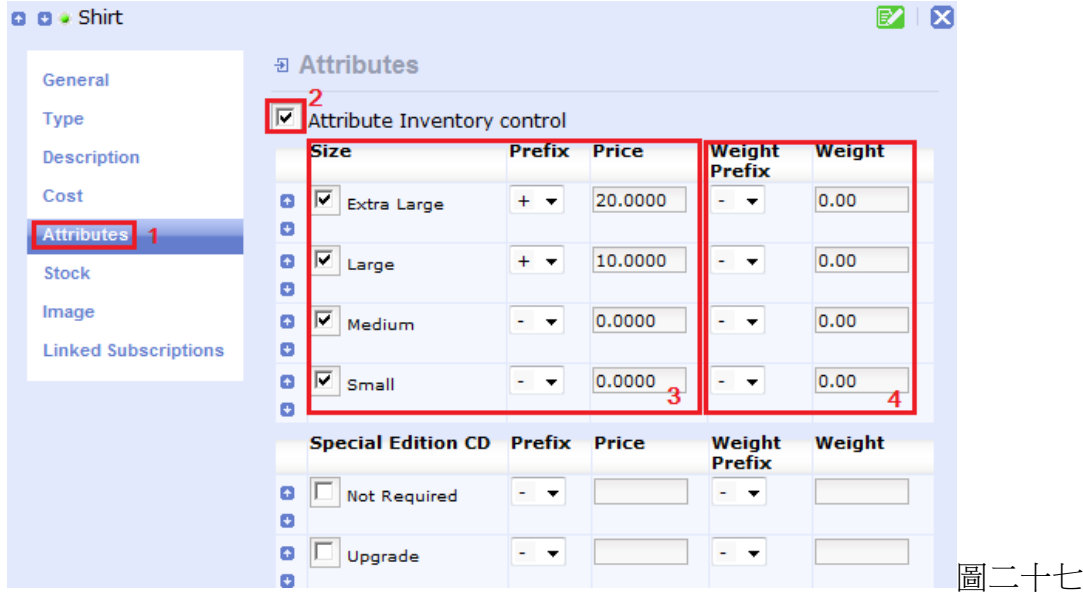

- 1) 屬性 (Attributes)
- 2) 要先剔選此方塊才會顯示它以下的內容編輯方塊。
- 3) 您可於此選擇商品的屬性,例如大小。先剔選您將會提供的大小。如果需要設定某個尺碼的價格 比其他的便宜或昂貴,您可在價格方格內鍵入適當數值,再在價格方格前選擇加號或減號代表增 加或減少該數值的價格。當客戶於網站前台購物時,系統會根據後台的設定,自動計算最後的價 格。
- 4) 您亦可變更每件大小不同的商品之重量。

註:除了大小(Size)、特別版本的商品(Special Edition CD),您還可在屬性的選項內自設更多的屬性, 例如:顏色等。此功能會在下面詳情說明。

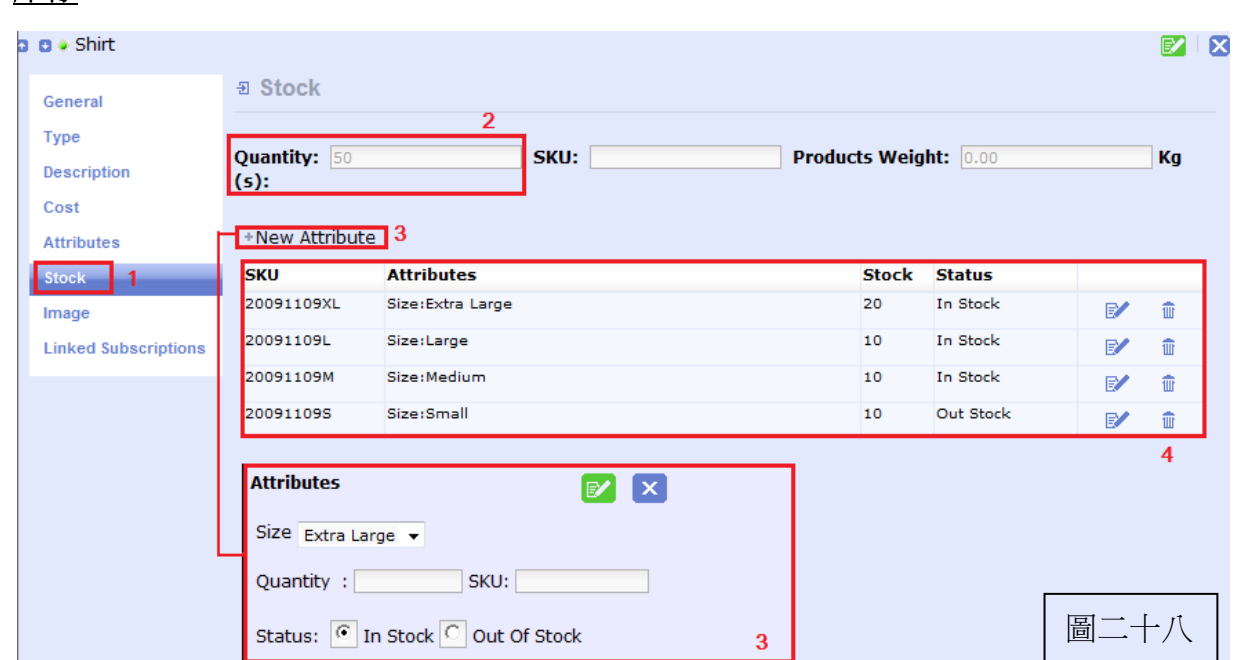

## 庫存

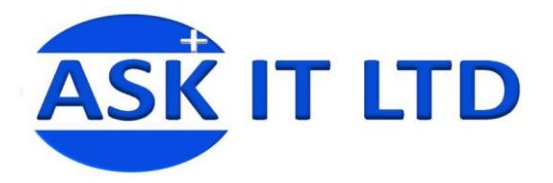

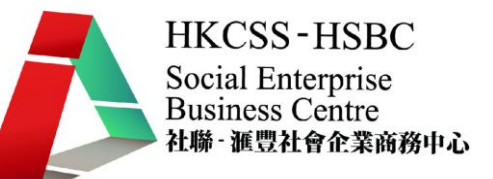

1) 庫存(Stock)

圖像

- 2) 數量(Quantity) 會顯示此商品的總庫存數量。
- 3) 新增此商品新屬性 點擊一下 New Attribute 便會顯示屬性的編輯方塊。您需要逐一編輯不同尺碼 的商品存貨。首先選擇某個尺碼(Size),然後輸入數量(Quantity)、其 SKU(Stock Keeping Unit: 類似 條碼,但屬於自己建立的,以方便員工識別商品)及商品庫存的狀態(Status)(庫存 In Stock 或缺貨 Out of Stock)。再點擊儲存即可。
- 4) 已建立的屬性。要編輯它們,只需按一下筆與紙的圖示。

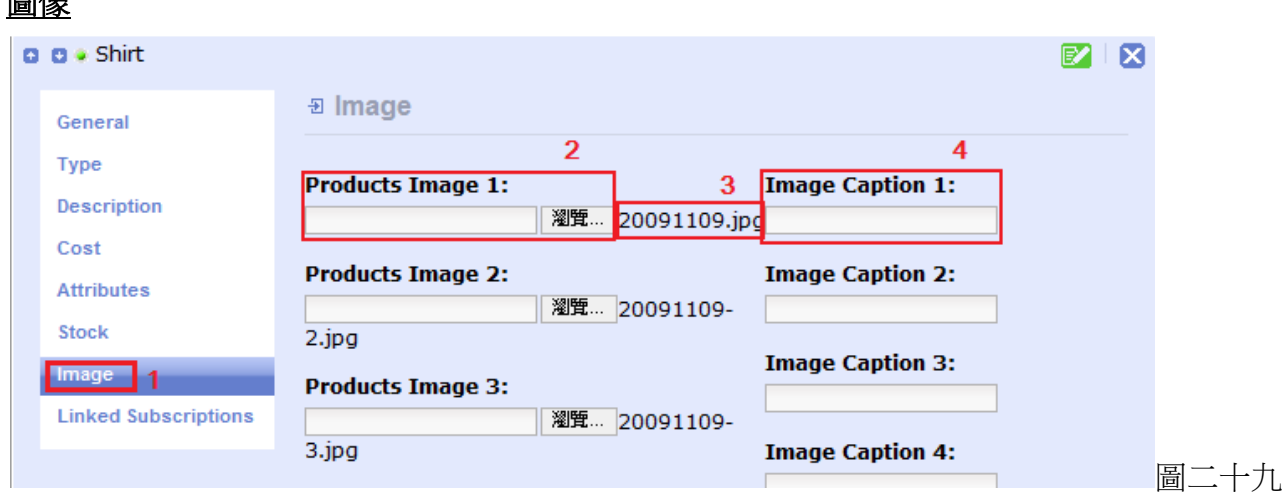

- 1) 圖像(Image)
- 2) 按瀏覽從檔案中上載有關商品的圖片到網站上
- 3) 已上載的檔案名稱
- 4) 您可添加圖片的標題

### 連結到訂閱

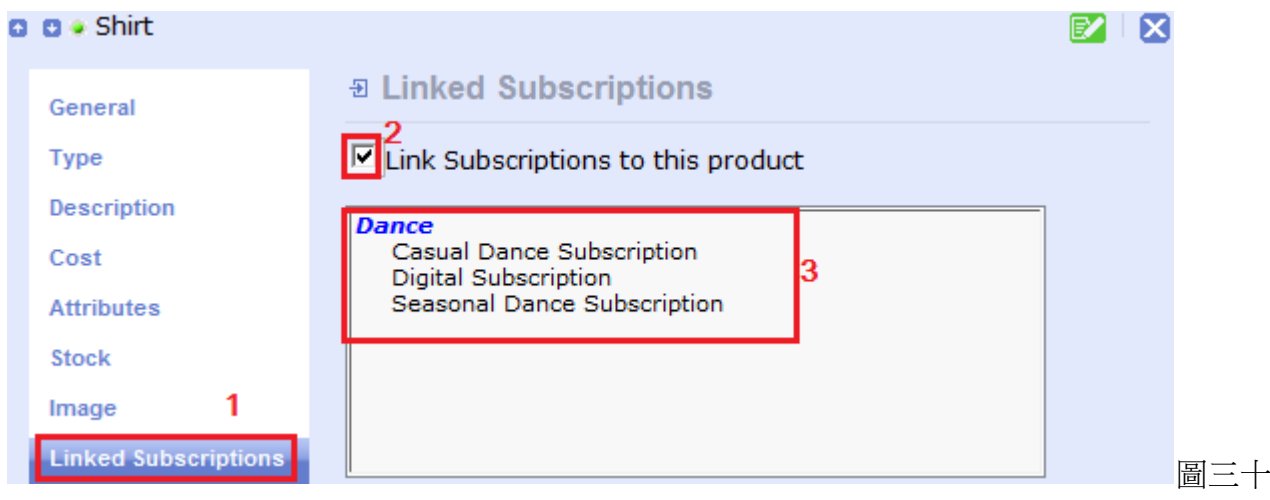

- 1) 連結到訂閱 (Linked Subscriptions)
- 2) 假若需要,請先剔選此方格,可選的項目才會出現。
- 3) 可供選擇的訂閱

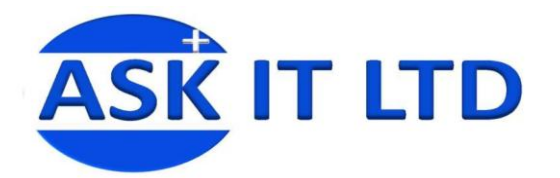

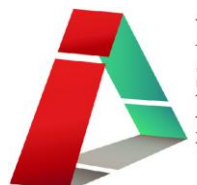

圖三十一

### 屬性

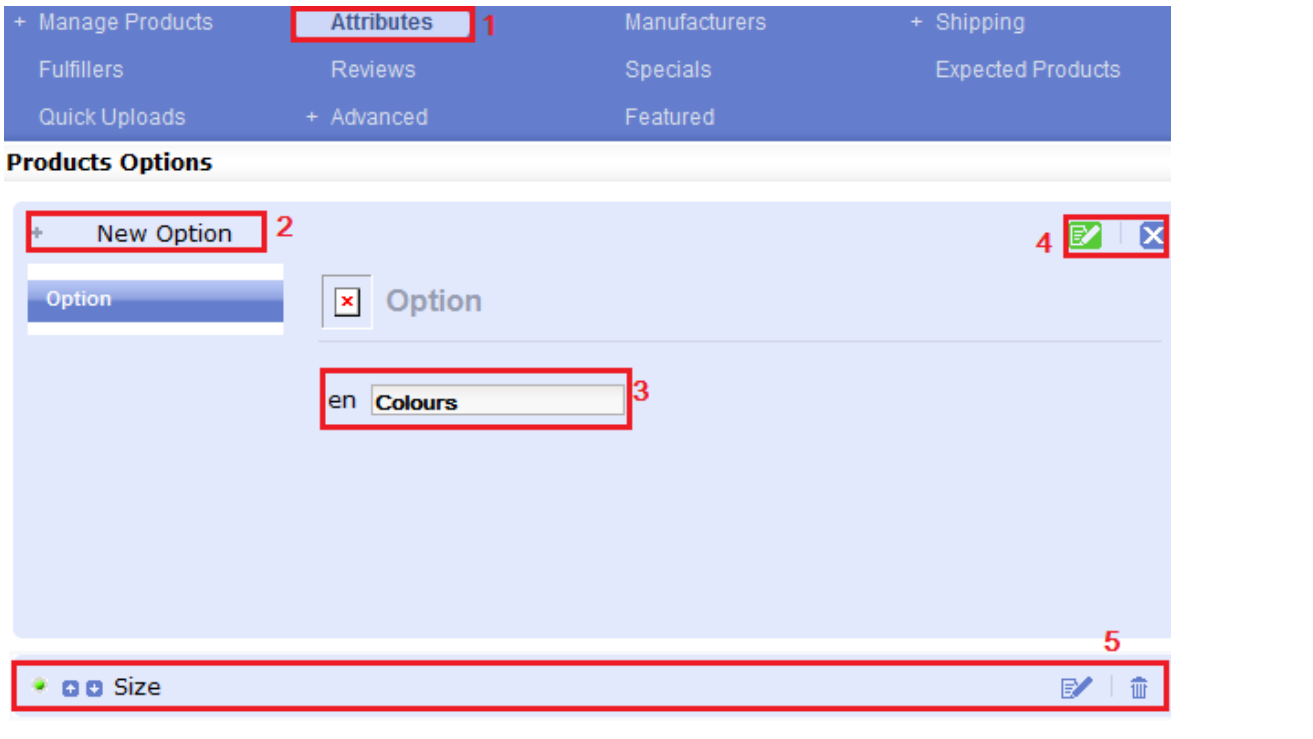

- **Special Edition CD**
- 1) 編輯屬性 (Attributes)
- 2) 需要新增屬性時,請點擊 New Option。
- 3) 於空格裡輸入屬性的名稱。
- 4) 然後儲存。
- 5) 這些是已建的屬性。如希望更改其名稱及內容,只需按右邊的筆和紙圖示。

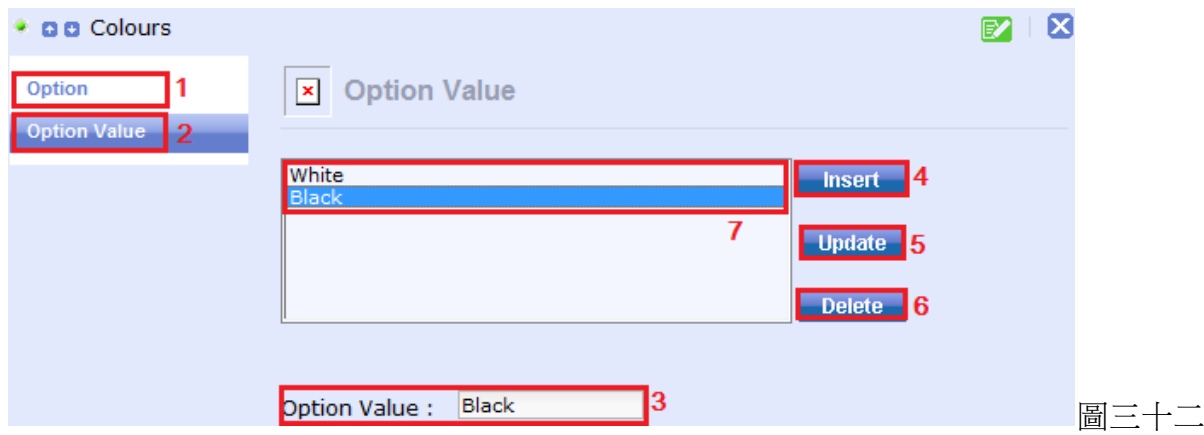

建立完成後,便可編輯其內容。

- 1) 選項(Option)是讓您更改屬性的名稱。
- 2) 選項數值(Option Value) 可供編輯屬性的內容。
- 3) 在方格内鍵入可供客戶選擇的屬性值,例如:在顏色屬性內填上不同的色彩名稱。
- 4) 點擊插入(Insert)將在方格內打上的值加到大方格內。
- 5) 於大方格內選取所需變更的值,重新輸入值的名稱,再按更新(Update)。大方格內的名稱便會更改。

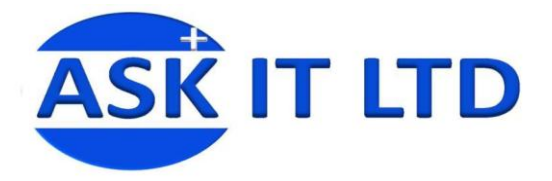

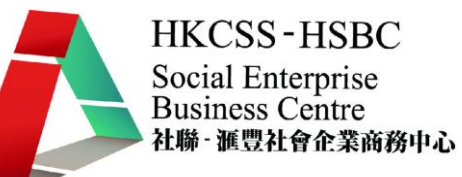

6) 需要刪除值,請先選取該值,然後按刪除(Delete)。

### 製造商

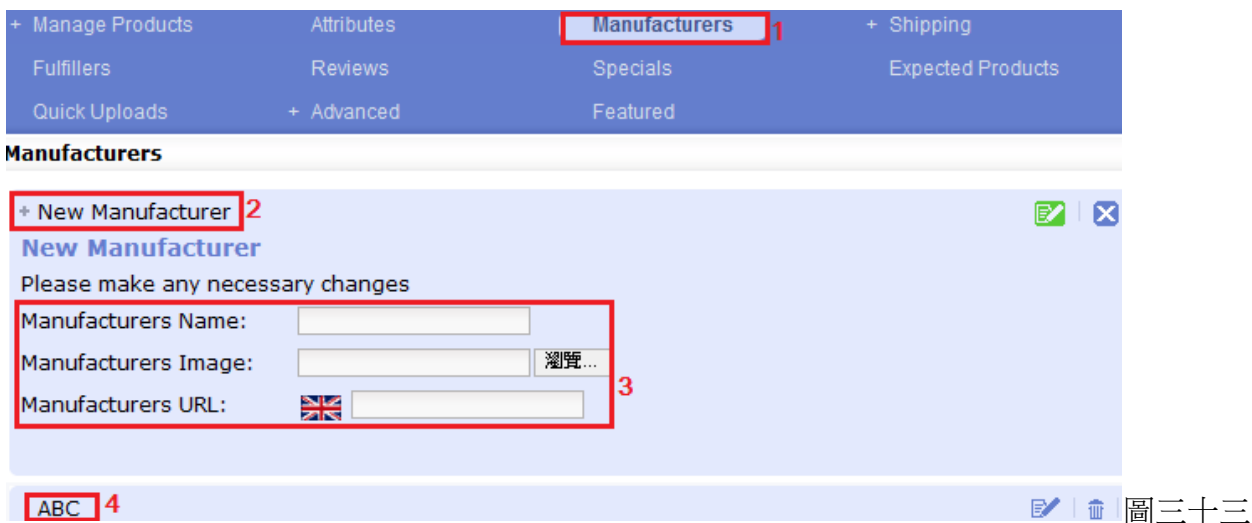

- 1) 編輯製造商 (Manufacturers)
- 2) 如要增加新的製造商,請按 New Manufacturer
- 3) 然後輸入製造商的名稱、圖像、URL
- 4) 已建的製造商,點擊一下筆和紙的圖示便可作編輯。

### 運送

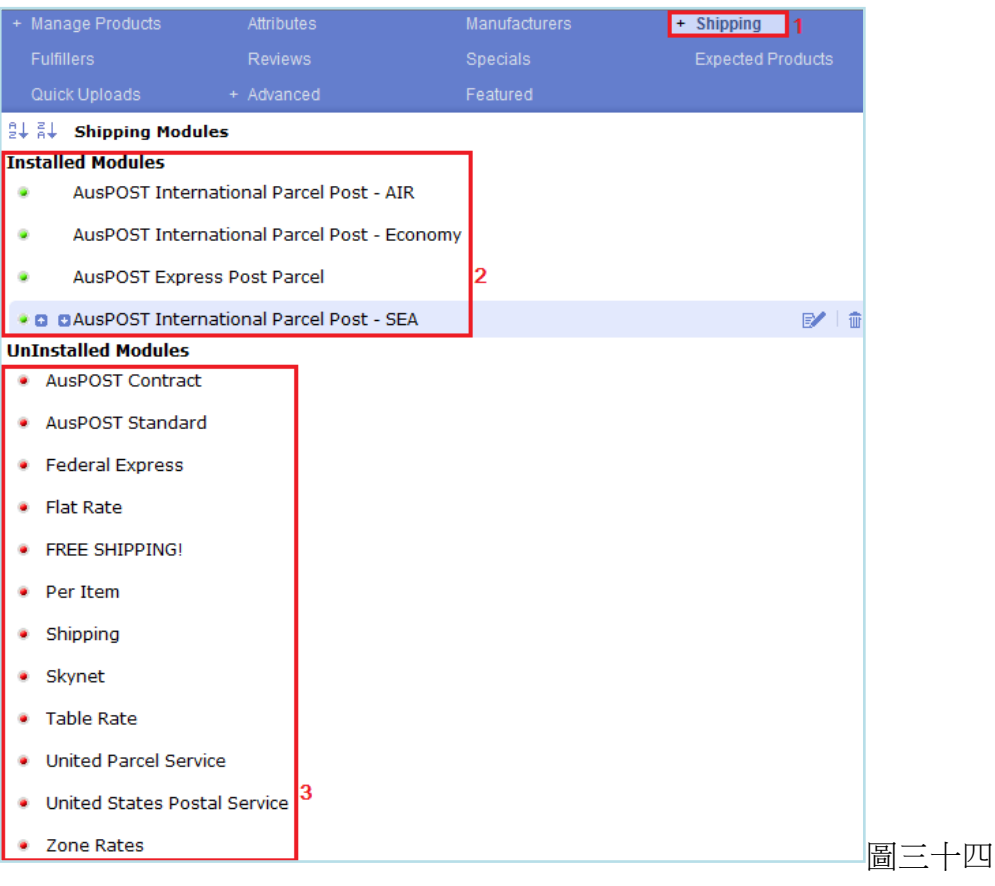

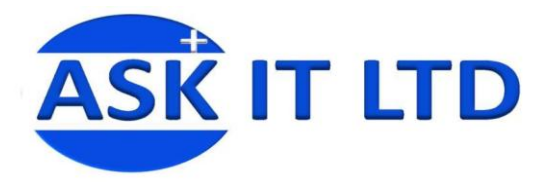

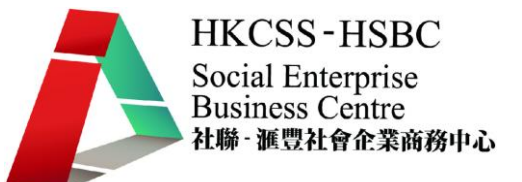

- 1) 運送(Shipping)
- 2) 已安裝的運送方式(Installed Modules)
- 3) 未安裝的運送方式(UnInstalled Modules) 點擊未安裝的運送方式名稱便會顯示圖三十四上的按鈕。 只需按 Install 便可安裝該項目。
- Federal Express

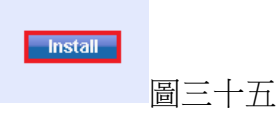

完成安裝後,您將能夠編輯該運送方式的內容(圖三十六)(例如:Federal Express)。 不同的運送方式將有不同的內容需作編輯。

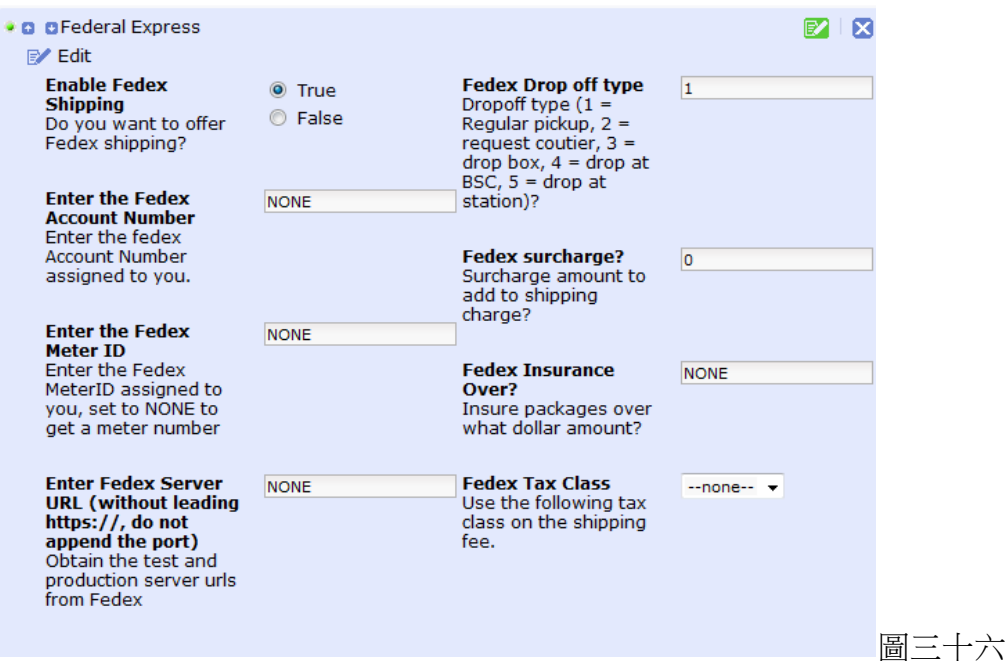

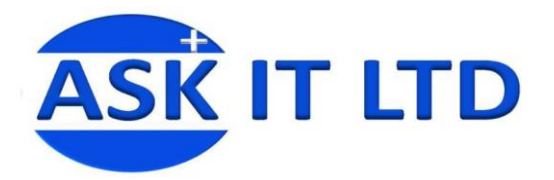

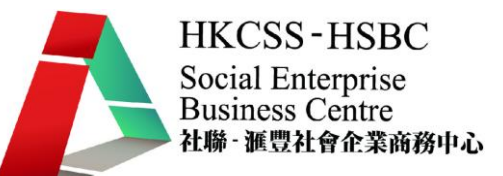

更多選項讓您變更運送的設定,例如:您會運送的包裹最大重量、包裝費用或附加費等。

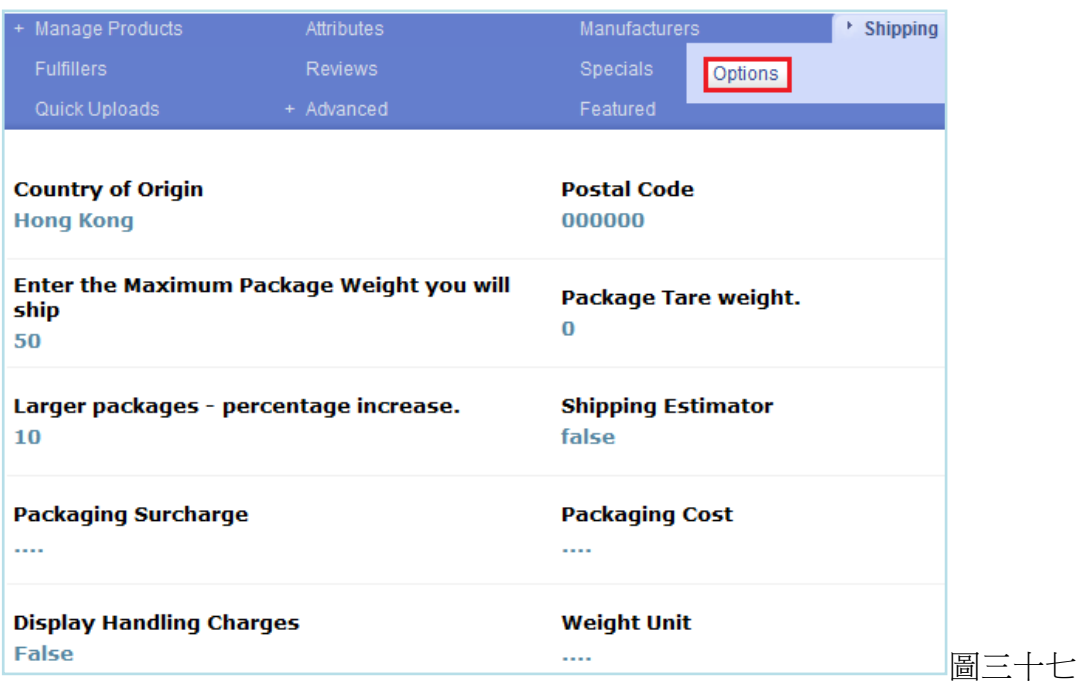

### Fulfillers

One World 是其中一間大型 Fulfillers,可以保持所有的存貨和管理運送及定價。讓您更方便運送貨物。

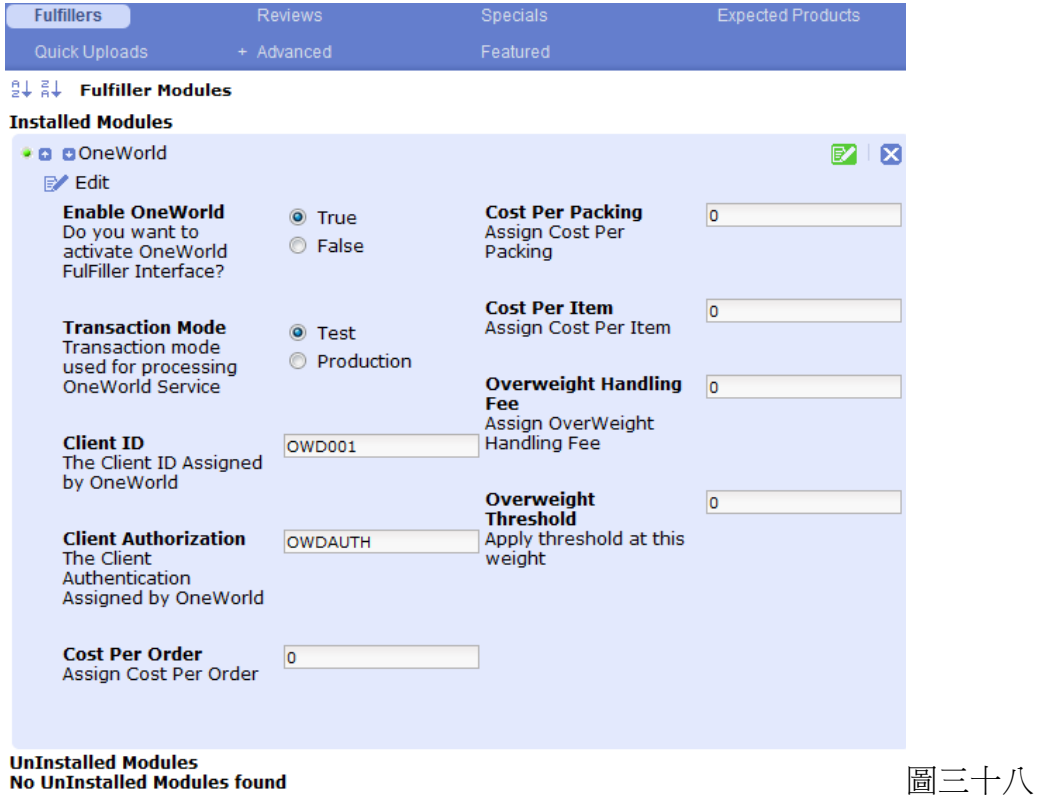

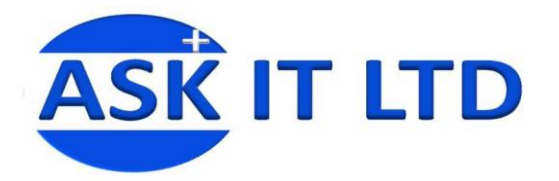

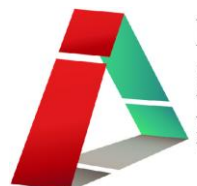

### 評論

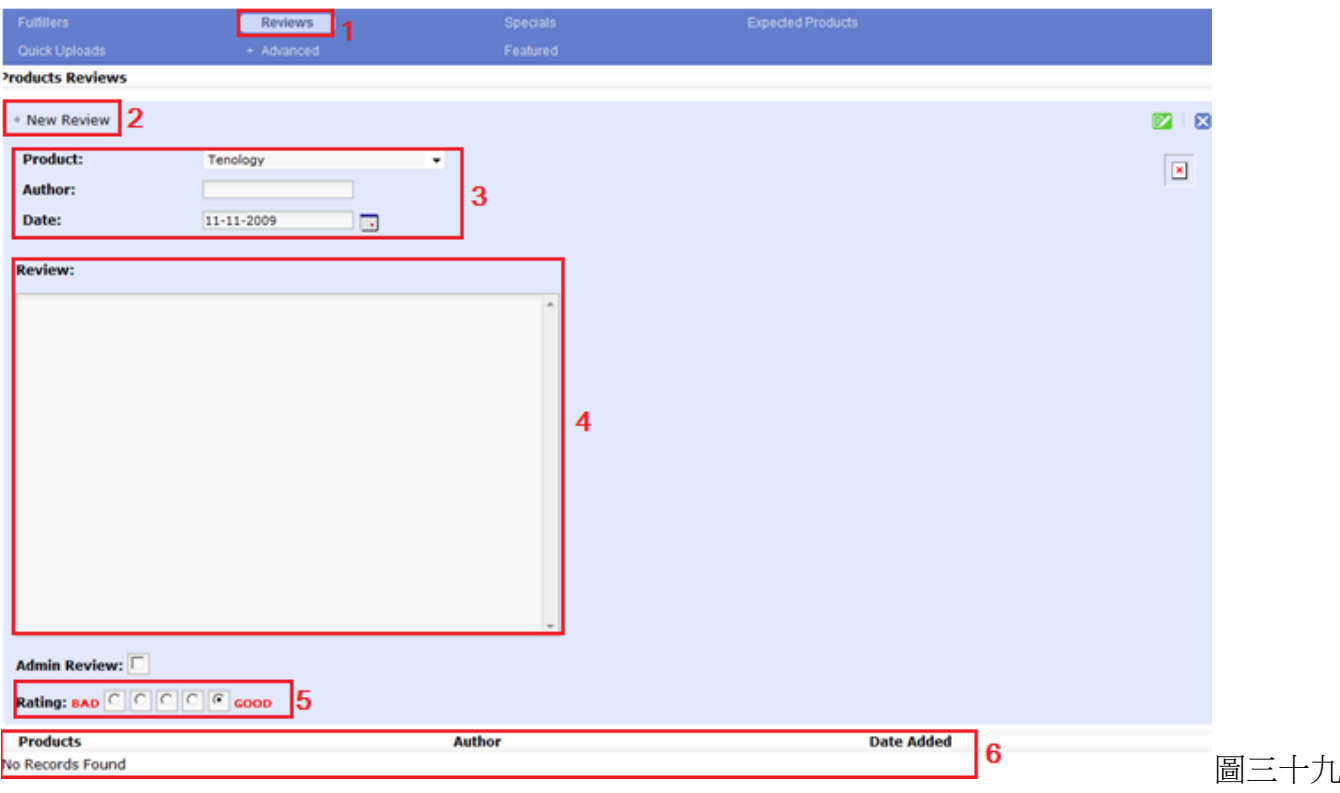

- 1) 評論 (Reviews)
- 2) 如果需要新增評語,請按一下 New Review
- 3) 在此選擇商品的名稱(Product)、作出評論的客戶名稱(Author)、日期(Date)
- 4) 填寫評語
- 5) 亦可評級(Rating)
- 6) 而如果沒有任何評論,只會顯示此句子 No Records Found

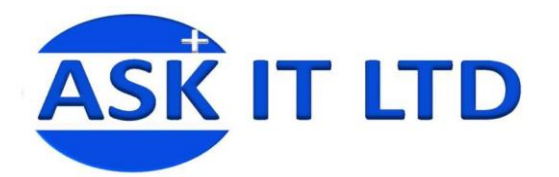

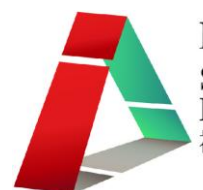

### 特價商品

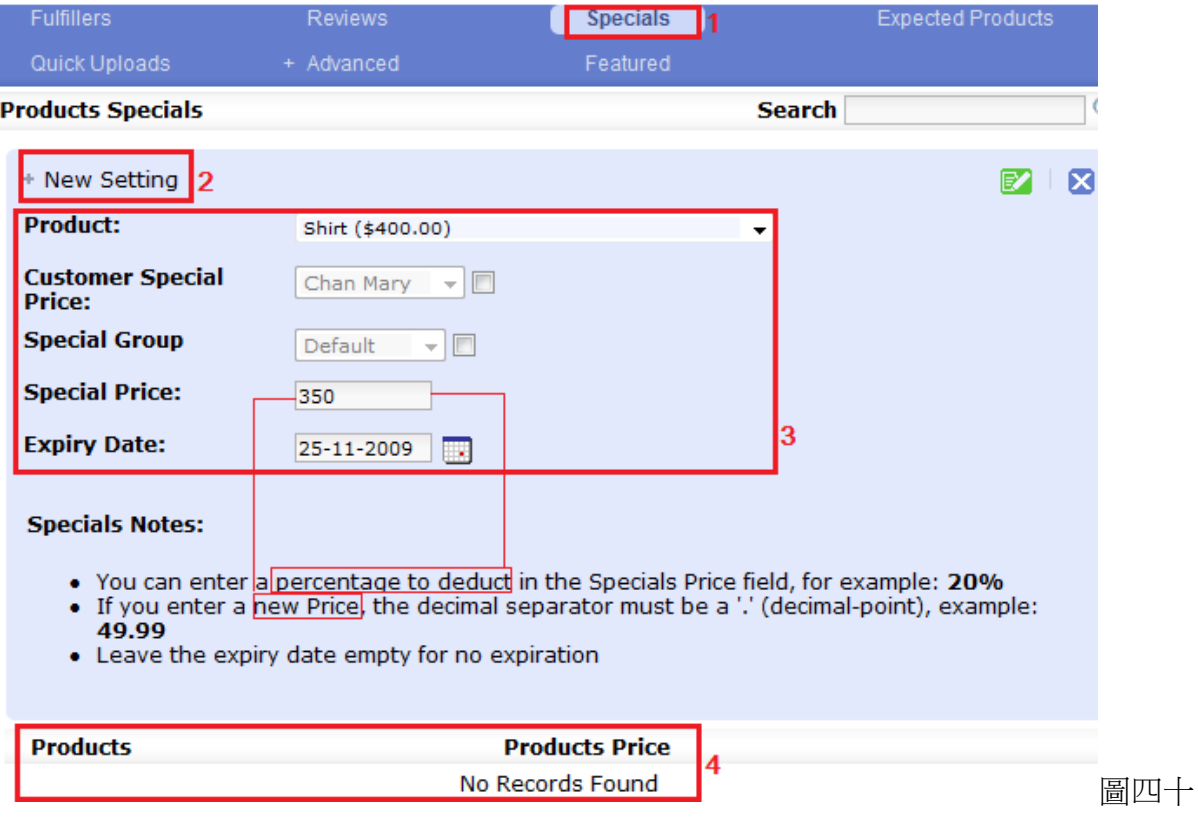

1) 編輯特價商品 (Specials)

2) 點擊 New Setting,以增加新的特價商品。

3) 在此挑選所需的商品(Product)、是否只適用於某些客戶或群組(需先剔選方格,才能選項)(Customer Special Price/ Special Group)、折扣/新價格(Special Price)及優惠屆滿的日期(Expiry Date)。

4) 如果沒有任何特價商品的記錄,只會顯示 No Records Found。否則已設的特價商品將顯示於此。 要編輯已建的特價商品內容,點擊筆和紙的圖示。

註:如果您以前曾於管理商品(Manage Products)內設定商品為擁有多件折價優惠(Price Break), 特價商 品內的設定將不適用於該商品上。您依然可以編輯內容,但變更將不會顯示在網站內。希望選用特價 商品的項目,請先關閉該商品的多件折價優惠。

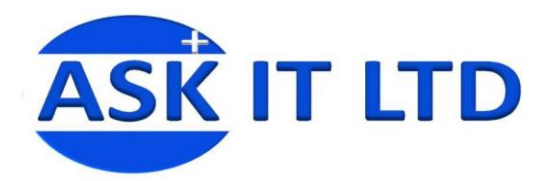

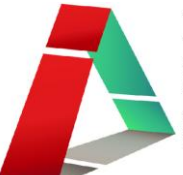

### 預期的商品

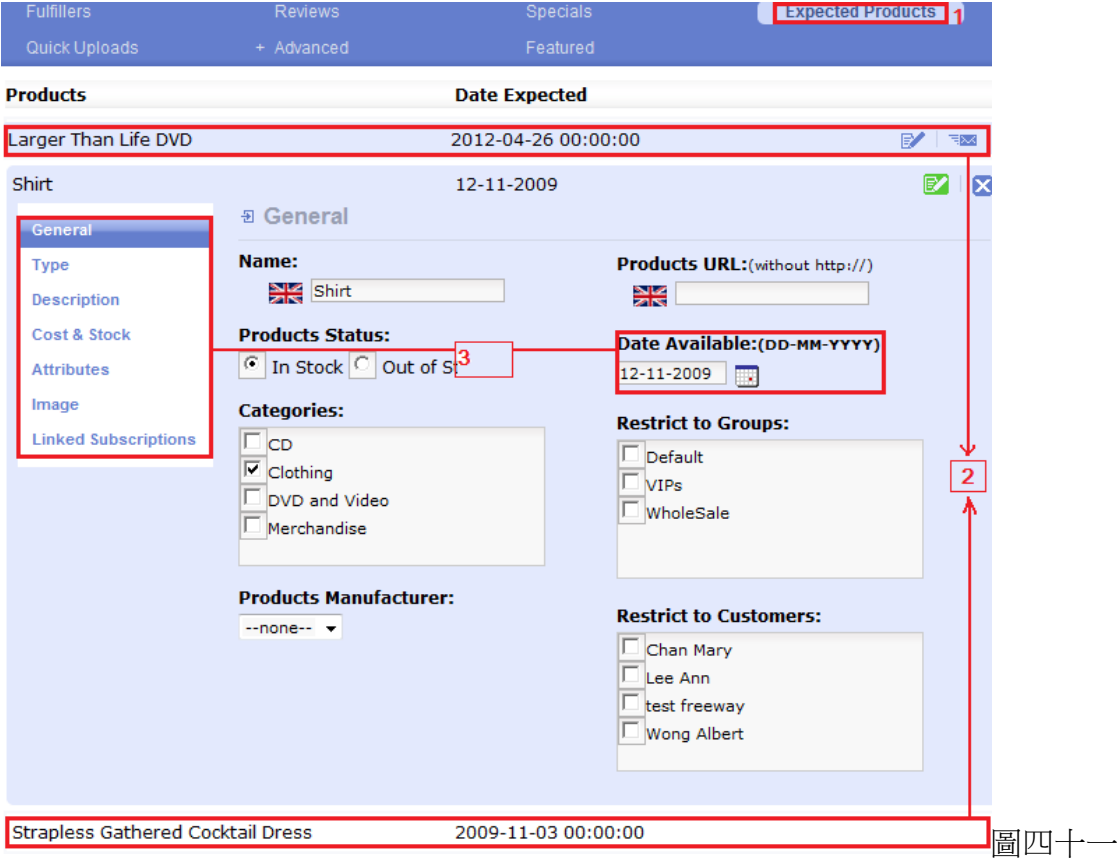

- 1) 編輯預期的商品(Expected Products)
- 2) 這裡顯示的是已建的商品名稱(Products)及它們的預期日期(Date Expected)。點擊筆和紙的圖示便可 編輯。
- 3) 按了編輯後,您能編輯商品的上架日期(Date Available)及其他的資料。

### 快速上載

![](_page_21_Picture_68.jpeg)

讓您從其他地方上載檔案到 Freeway。

![](_page_22_Picture_0.jpeg)

![](_page_22_Picture_1.jpeg)

### 進階選項

提供更多有關商品設定的選項,例如:製造商名稱、SKU 的長度、不同的類別內可顯示的商品數目等 等。

![](_page_22_Picture_67.jpeg)

於進階選項內還有其他的項目,包括:庫存(Stock)、訂單(Orders)、GZIP 壓縮(Gzip Compression)、商品 資料輸出及載入(Products Export/Import)、其他列表(Listing)。

![](_page_22_Picture_68.jpeg)

### 編輯庫存

讓您設定網站是否自動檢查庫存量(Check Stock level)、自動根據訂單減少庫存量(Subtract stock)、准許 結帳(Allow checkout)、標記缺貨的商品(Mark product out of stock)及庫存重訂量(Stock re-order level) (圖四 十五)。

![](_page_23_Picture_0.jpeg)

![](_page_23_Picture_1.jpeg)

![](_page_23_Picture_64.jpeg)

### 編輯訂單

您可設定於多少分鐘後鎖上訂單(Lock Order)、數額四捨五入的方式(Amount Rounding Factor)、啟動保 留位置(Reserve seats for Renewal)及讓沒有結帳商品的客戶不用完成結帳程序便能成功登出(No checkout for zero price events)。

![](_page_23_Picture_65.jpeg)

### 編輯 GZip 壓縮

選擇是否啟用壓縮。

![](_page_23_Picture_66.jpeg)

### 編輯商品資料輸出

![](_page_23_Picture_67.jpeg)

![](_page_24_Picture_0.jpeg)

![](_page_24_Picture_1.jpeg)

- 1) 先選擇商品資料輸出
- 2) 然後挑選資料庫 (Database)
- 3) 按 Export 輸出資料,便會顯示圖四十的項目選擇

![](_page_24_Picture_87.jpeg)

1) 剔選您需要輸出的商品資料。

2) 點擊 Export 輸出,系統便會詢問您是否希望儲存為 Excel 的 CSV 檔。

### 編輯商品資料的上載

![](_page_24_Picture_88.jpeg)

1) 選擇上載商品資料(Products Import)

![](_page_25_Picture_0.jpeg)

![](_page_25_Picture_1.jpeg)

- 2) 選擇格式及上載方法後,請按瀏覽選擇上載的檔案。
- 3) 點擊 Import 上載

### 編輯商品列表

您可編輯商品列表上的項目,例如:是否顯示商品圖像、名稱、型號、價格、數量等。

![](_page_25_Picture_94.jpeg)

### 特別推介商品

![](_page_25_Picture_95.jpeg)

- 1) 選擇特別推介商品 (Featured)
- 2) 點擊 New Products 以作編輯
- 3) 挑選商品名稱(Product)及特別推介屆滿日期(Expiry Date)
- 4) 按綠色按鈕儲存
- 5) 這是已建的特別推介商品,點擊右邊的筆和紙圖示便可作修改。

![](_page_26_Picture_0.jpeg)

![](_page_26_Picture_1.jpeg)

### 檢視前台

商品的詳細資料I

![](_page_26_Picture_5.jpeg)

![](_page_26_Picture_122.jpeg)

1) 多件折價優惠,可供客戶自行選擇。

![](_page_27_Picture_0.jpeg)

![](_page_27_Picture_1.jpeg)

### 檢視前台

![](_page_27_Picture_4.jpeg)

- 1) 特價商品(Specials) 可在商店設定内的模板,設定網站左/右欄上顯示甚麼資料方塊。
- 2) 商品的不同類別將顯示於此。
- 3) 商品上架的日期。